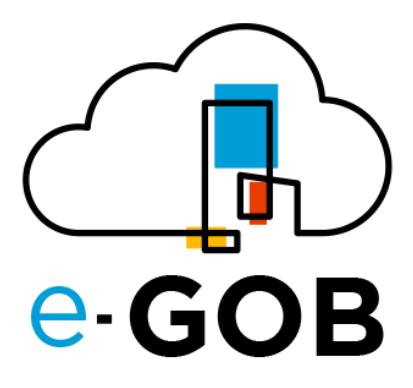

# **Módulo: Logística**

# **Manual de Usuario**

**e-GOB v6.2**

octubre del 2023

Queda prohibido cualquier tipo de explotación y, en particular, la reproducción, distribución, comunicación pública y/o transformación, total o parcial, por cualquier medio, de este documento sin el previo consentimiento expreso y por escrito de la empresa Territorios Inteligentes -iT Cía. Ltda.

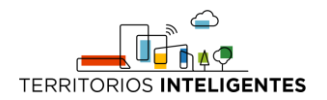

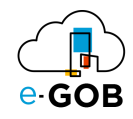

### **REGISTRO DE CAMBIOS**

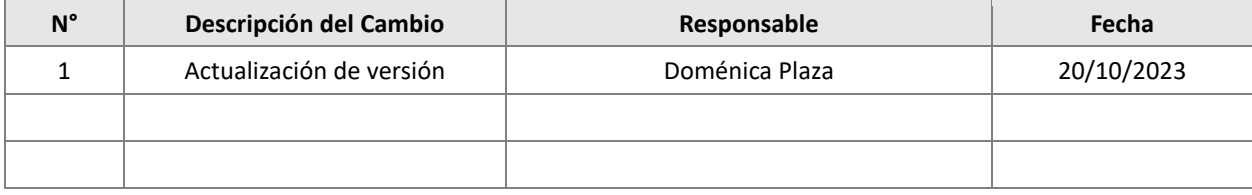

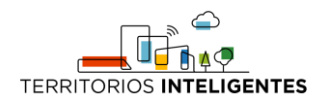

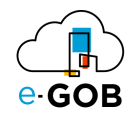

# Índice de Contenidos

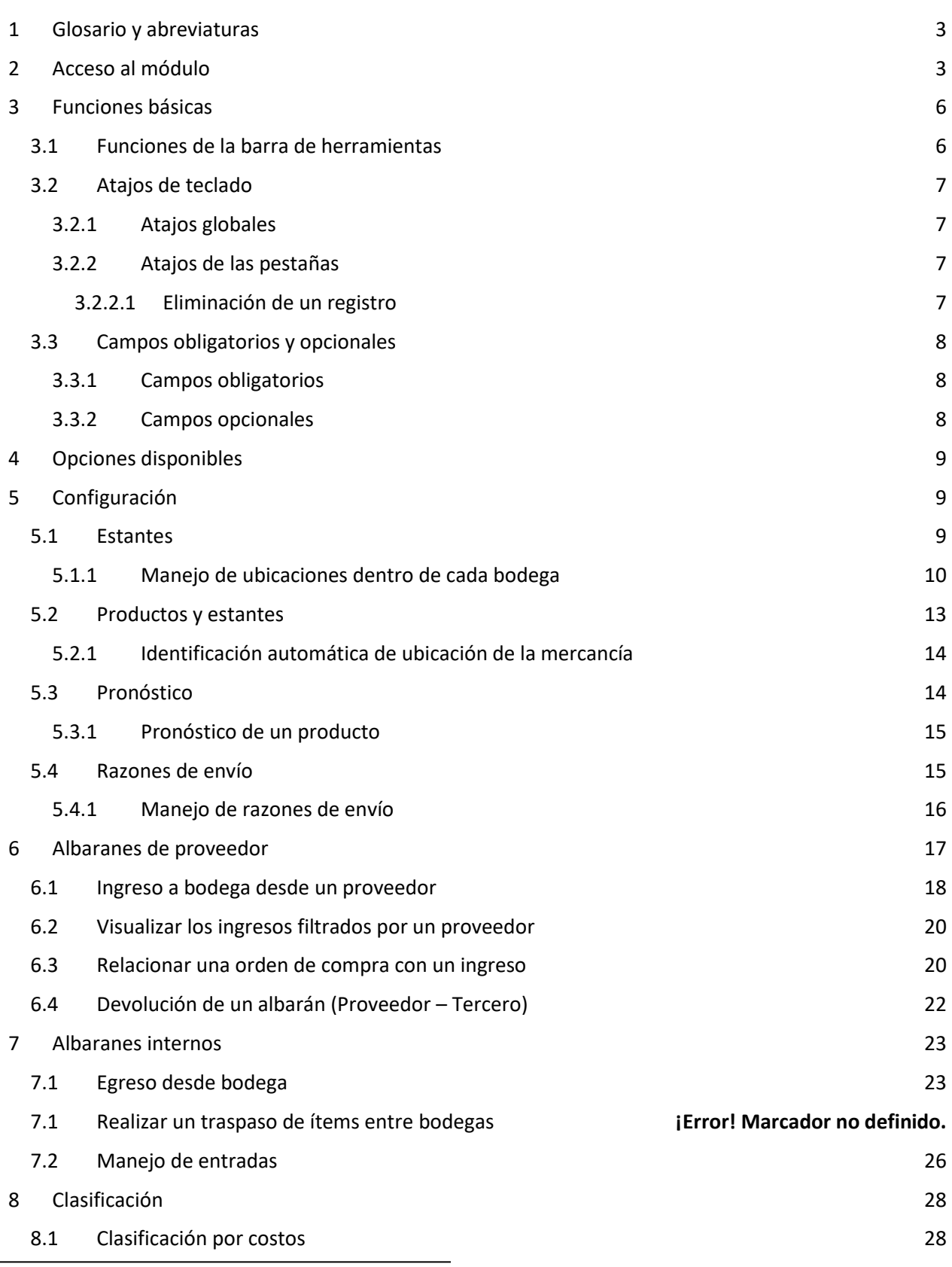

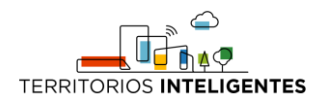

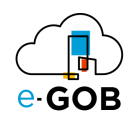

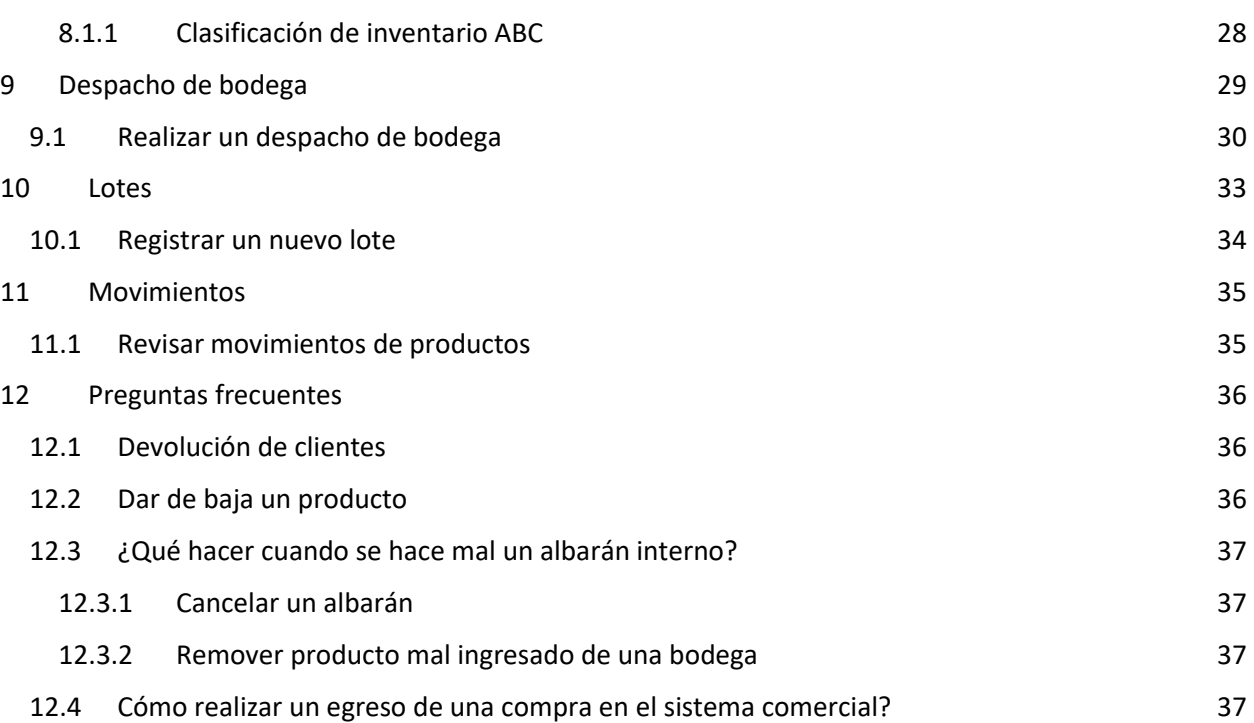

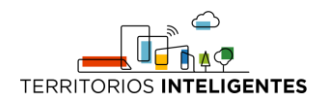

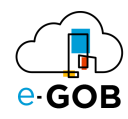

# <span id="page-4-0"></span>1 Glosario y abreviaturas

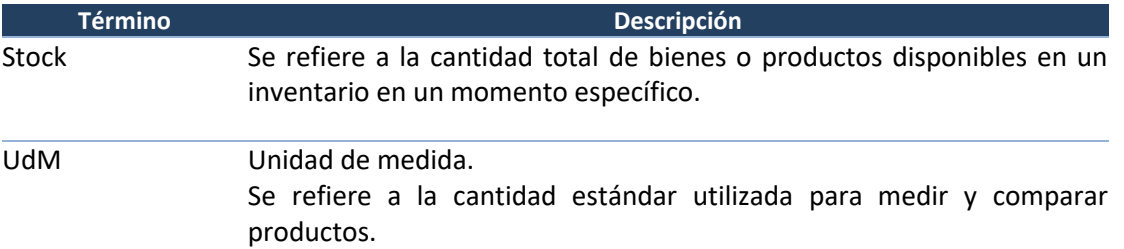

#### <span id="page-4-1"></span>2 Acceso al módulo

Al ingresar al enlace de la plataforma e-GOB proporcionada por el personal de Tecnologías de la entidad; se desplegará la siguiente pestaña de inicio de sesión, donde deberá seguir los siguientes pasos:

1. Seleccionar la base de datos indicada por el personal de Tecnologías:

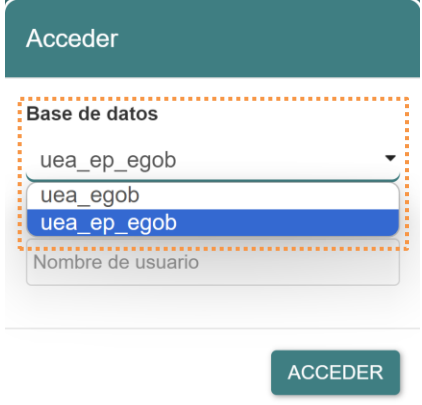

2. Ingresar el nombre de usuario asignado para la plataforma e-GOB y dar clic en el botón **Acceder**.

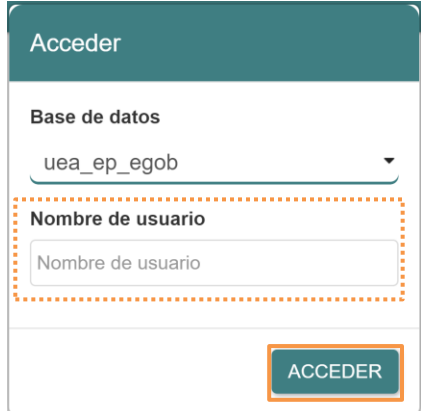

3. Ingresar la contraseña y dar clic en el botón **Aceptar**.

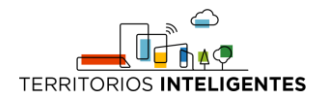

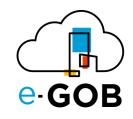

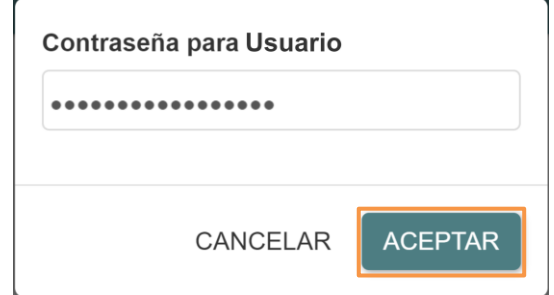

4. Se desplegará de forma automática una pantalla con un menú que incluye las opciones de los módulos a los que tiene acceso. En el caso de no visualizar el menú, se debe dar clic sobre la imagen **e-GOB**:

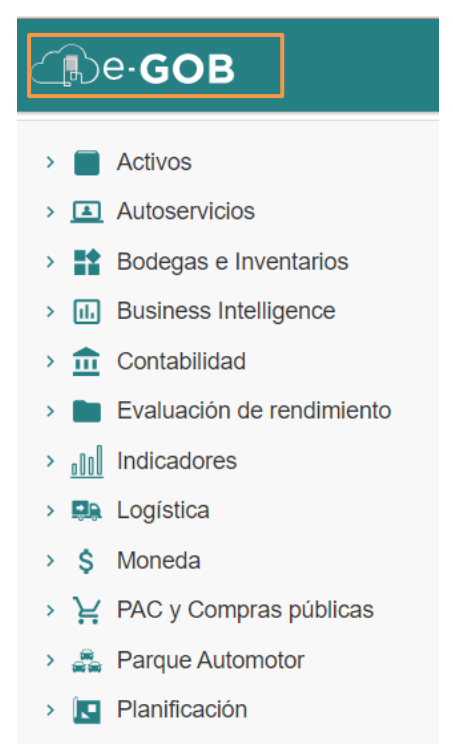

5. Para acceder a las funcionalidades del módulo Logística*,* se debe dar clic sobre la opción **Logística**:

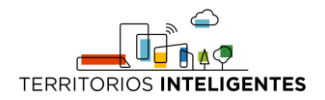

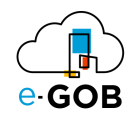

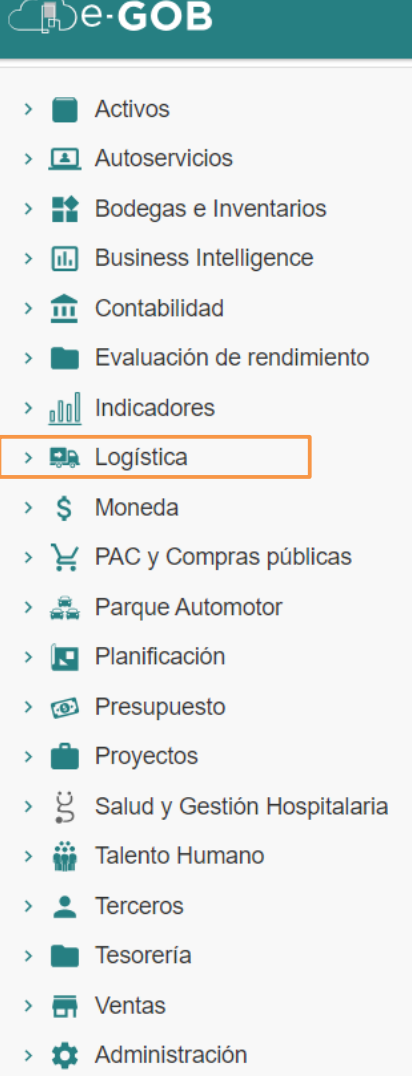

Entonces el sistema desplegará las opciones disponibles para el perfil de usuario.

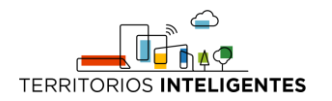

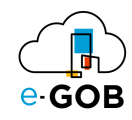

# <span id="page-7-0"></span>3 Funciones básicas

#### <span id="page-7-1"></span>3.1 Funciones de la barra de herramientas

En cada módulo del sistema, se tiene acceso a una serie de opciones. Por lo general, se encontrará una barra de herramientas en la parte superior de la pantalla, similar a la siguiente:

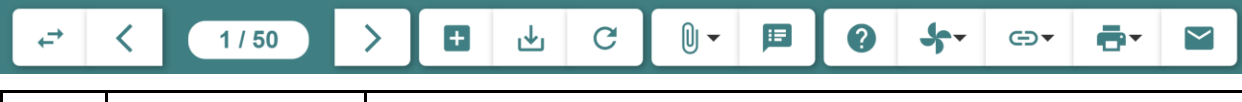

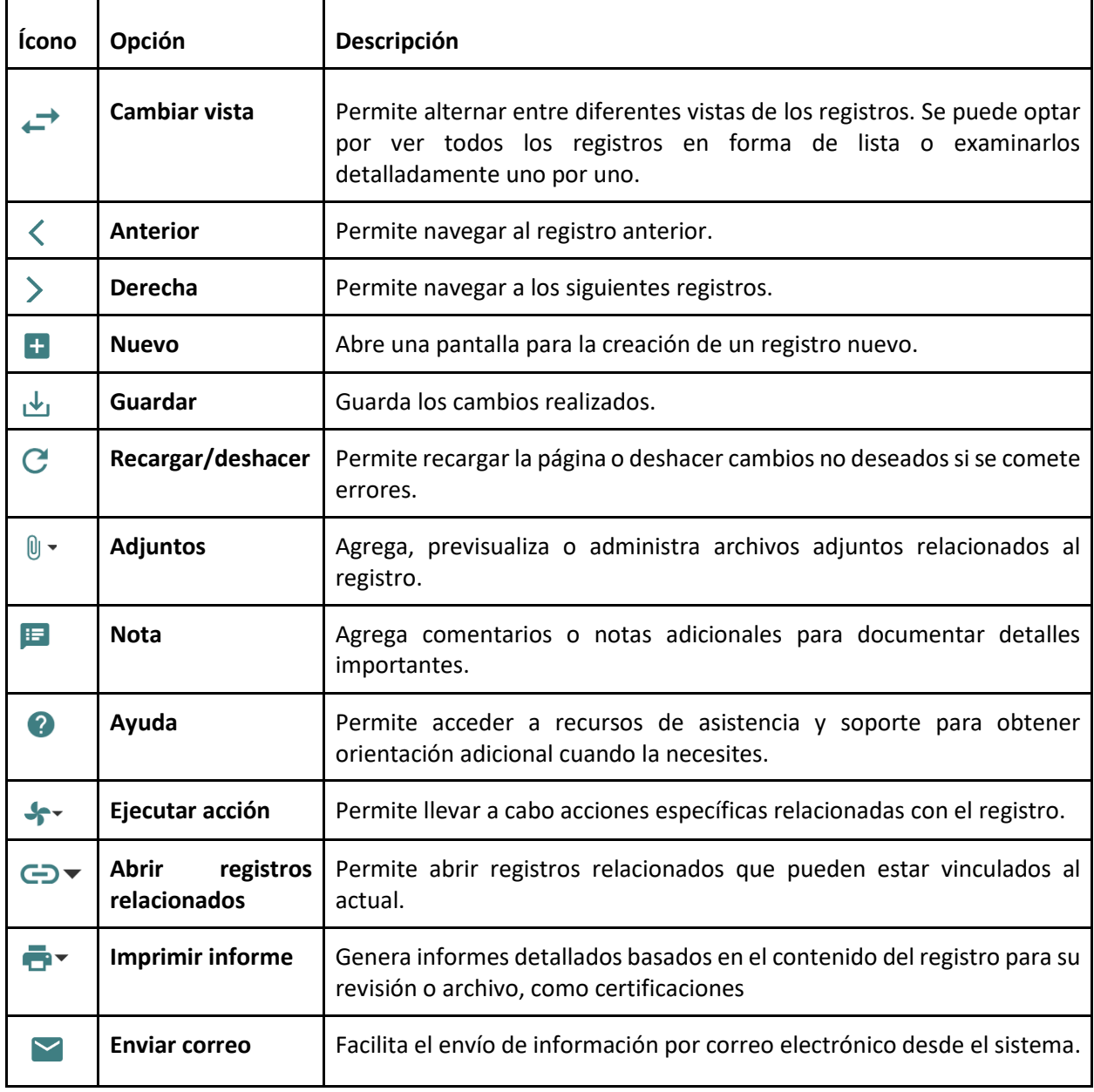

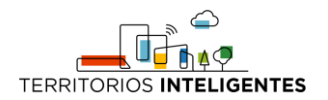

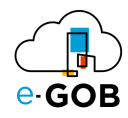

# <span id="page-8-0"></span>3.2 Atajos de teclado

Para acceder a los atajos, se debe presionar la tecla "F1". Se desplegará una ventana con los atajos de teclado donde se encontrará una lista de comandos y sus respectivas funciones.

Estos atajos permiten agilizar las tareas y mejorar su experiencia de usuario.

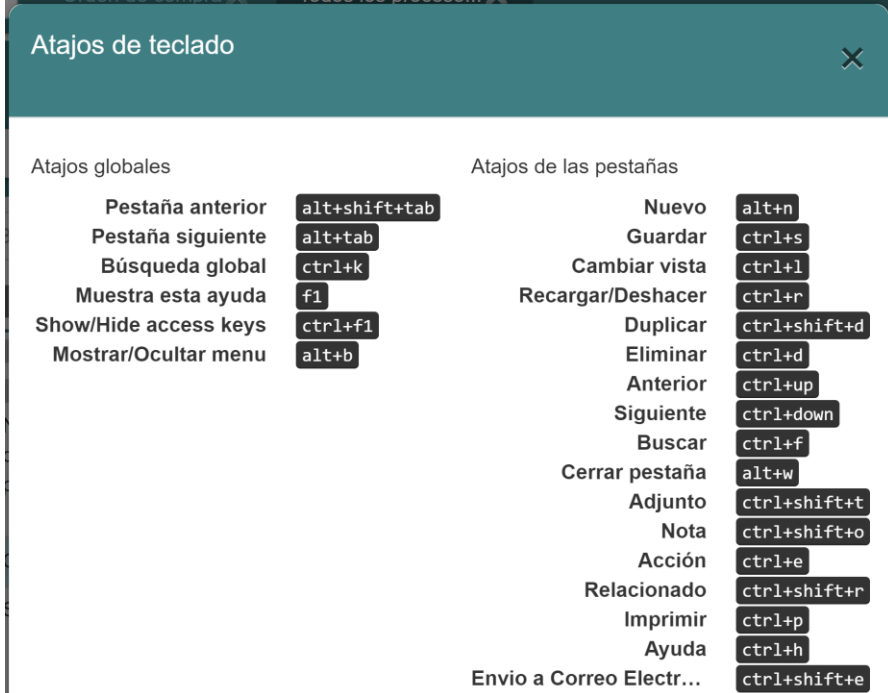

#### <span id="page-8-1"></span>*3.2.1 Atajos globales*

Los atajos globales son comandos que funcionan en toda la aplicación, independientemente de la pantalla o el contexto en el que se encuentre.

#### <span id="page-8-2"></span>*3.2.2 Atajos de las pestañas*

Los atajos de registros son específicos de la pantalla o el formulario en el que se encuentre. Estos atajos brindan acceso rápido a funciones relacionadas con la gestión de registros.

#### <span id="page-8-3"></span>3.2.2.1 Eliminación de un registro

Si se desea eliminar un registro de manera rápida utilizando atajos de teclado, seguir los siguientes pasos:

- 1. Selecciona el registro que deseas eliminar.
- 2. Presiona simultáneamente las teclas "Ctrl" y "d".

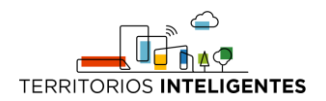

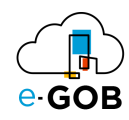

# <span id="page-9-0"></span>3.3 Campos obligatorios y opcionales

#### <span id="page-9-1"></span>*3.3.1 Campos obligatorios*

Los campos obligatorios son aquellos que están destacados en negrita en los formularios del sistema y deben ser completados para avanzar en el proceso. Son esenciales para proporcionar información clave al sistema. A continuación, se presenta un ejemplo:

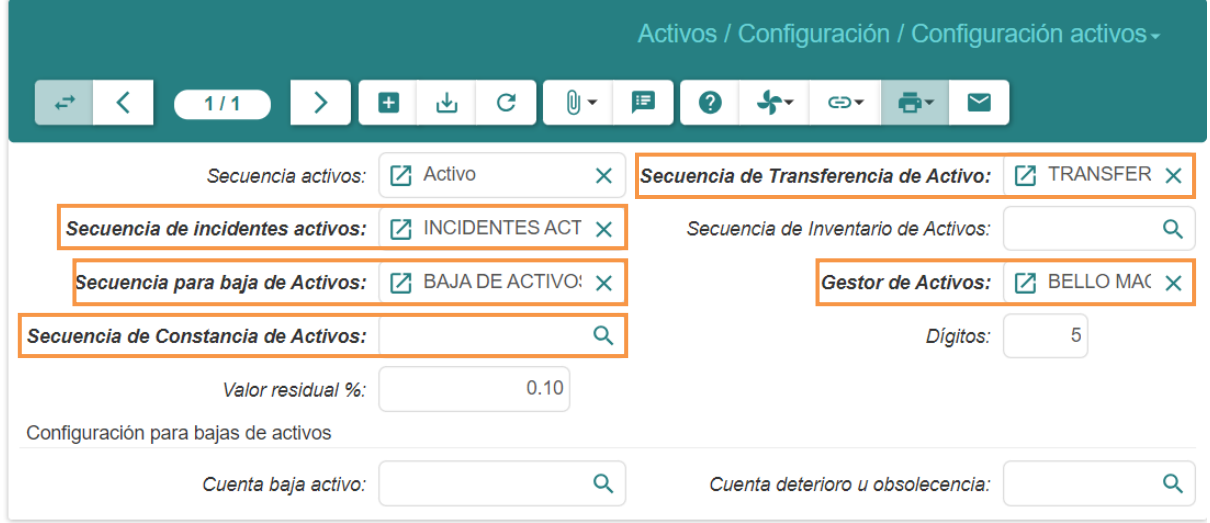

#### <span id="page-9-2"></span>*3.3.2 Campos opcionales*

Los campos opcionales son aquellos que no se destacan en negrita en los formularios. Aunque no son obligatorios, desempeñan un papel importante al proporcionar información adicional y detallada sobre un registro. A continuación, se presenta un ejemplo:

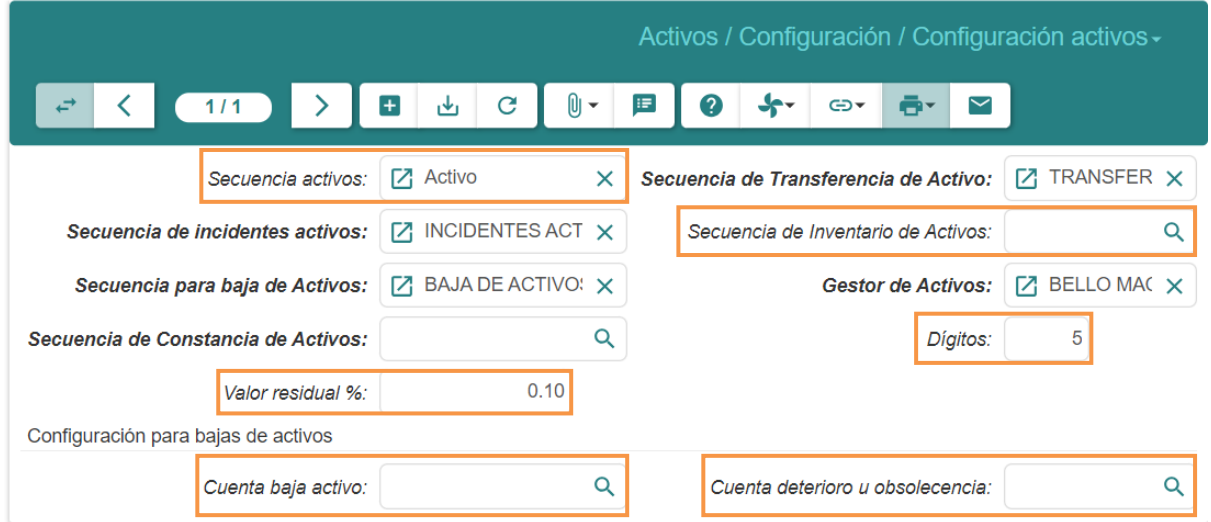

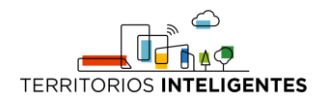

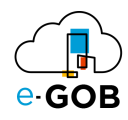

# <span id="page-10-0"></span>4 Opciones disponibles

En el módulo de Logística, están disponibles para el usuario las siguientes opciones:

- 1. **Configuración:** Permite personalizar ajustes del sistema según las necesidades específicas de la empresa.
- 2. **Albaranes de Proveedor:** Permite registrar entregas recibidas, verificar calidad y actualizar inventario tras recibir productos de proveedores externos.
- 3. **Albaranes Internos:** Permite controlar y registrar los movimientos internos de productos, manteniendo un control preciso del inventario y las ubicaciones.
- 4. **Clasificación:** Permite organizar productos, clientes y proveedores en categorías específicas para una gestión más estructurada y análisis detallado.
- 5. **Despacho de Bodega:** Permite preparar y enviar productos desde el almacén a los clientes, asegurando que los productos correctos lleguen a su destino en el momento adecuado.
- 6. **Lotes:** Permite agrupar productos similares, facilitando el seguimiento de características específicas como fecha de vencimiento, origen o calidad.
- 7. **Movimientos:** Permite registrar y hacer un seguimiento de todos los cambios en el inventario, incluyendo entradas, salidas y ajustes, proporcionando datos esenciales para la gestión efectiva del stock.

# <span id="page-10-1"></span>5 Configuración

Permite realizar la configuración del módulo de **Logística**, ajustar diversos aspectos del sistema para adaptarse a las necesidades específicas de la empresa en el ámbito logístico. En **Configuración,** se tiene acceso a las siguientes opciones:

- Configuración
- Configurar Email
- Estantes
- Períodos
- Plantillas de envío
- Productos y estantes
- Pronóstico
- Razones de envío
- Tiempo de espera entre ubicaciones
- Ubicaciones

#### <span id="page-10-2"></span>5.1 Estantes

Permite una gestión organizada y eficiente del espacio de almacenamiento, lo que es esencial para una operación de almacenamiento y distribución efectiva.

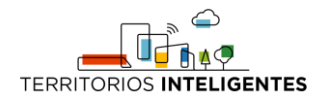

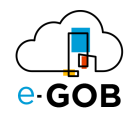

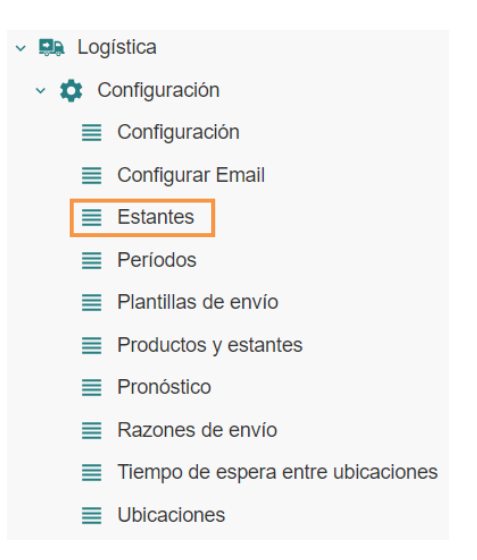

#### <span id="page-11-0"></span>*5.1.1 Manejo de ubicaciones dentro de cada bodega*

Para realizar el manejo de ubicaciones dentro de cada bodega, se debe seguir los siguientes pasos:

1. Ir al menú y dar clic en la opción **Logística – Configuración – Estantes,** se desplegará el siguiente formulario, en donde los estantes están asignados dependiendo con el estado en que se encuentran:

*Borrador, Finalizado o Todos.*

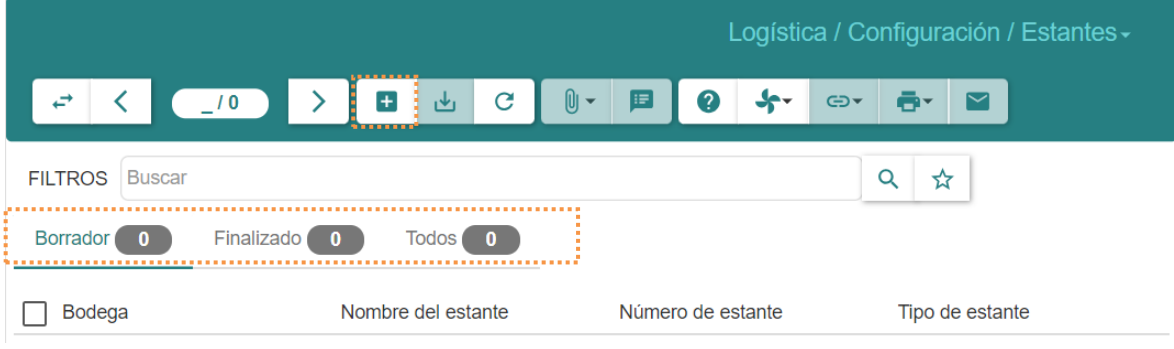

2. Dar clic en el botón  $(+)$ , aparecerá el siguiente formulario:

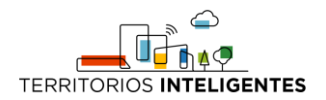

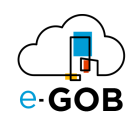

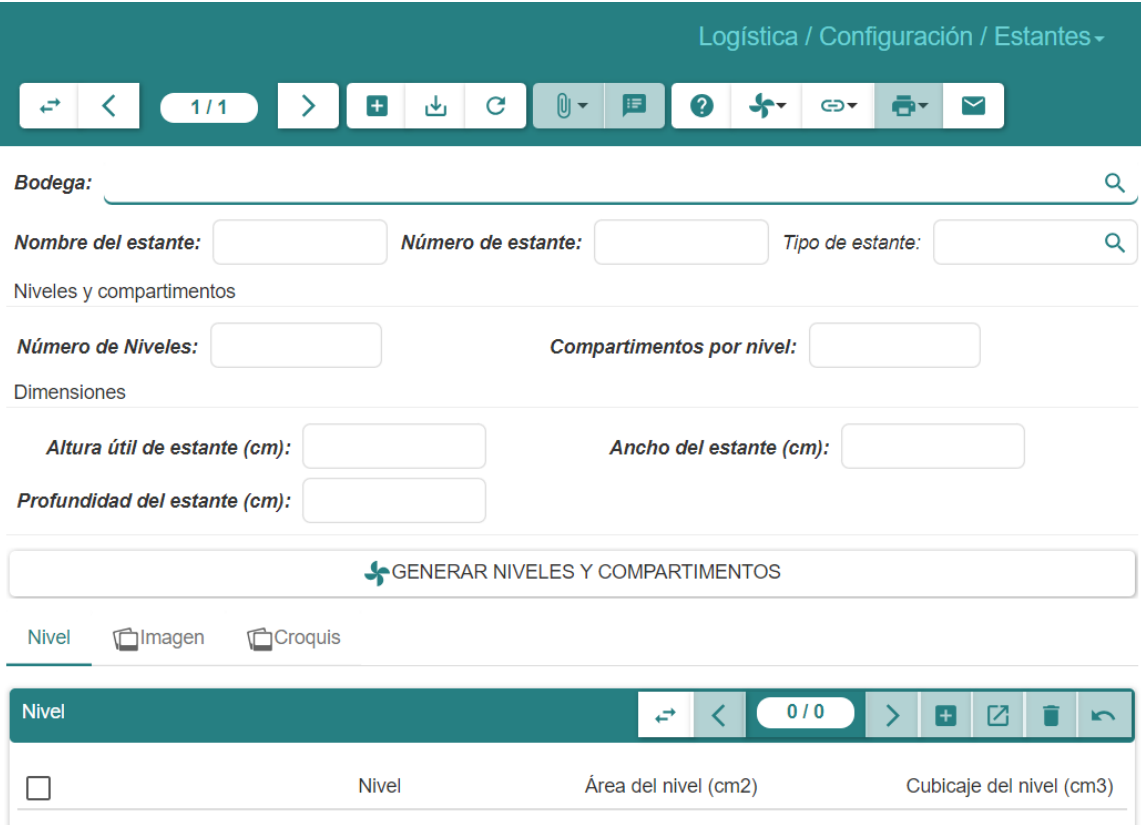

- 3. Llenar los campos que se presentan:
- **Bodega:** Seleccionar la ubicación principal del estante (ubicación padre).
- **Nombre del Estante:** Ingresar un nombre descriptivo para identificar el estante.
- **Número del Estante:** Asignar un número único para el estante para facilitar la identificación.
- **Tipo de Estante:** Especificar la función, característica o categoría del estante para una organización eficiente.
- **Número de Niveles:** Indicar la cantidad de niveles que tiene el estante verticalmente.
- **Compartimentos por Nivel:** Establecer el número de compartimentos en cada nivel del estante.
- **Altura Útil del Estante:** Definir la altura disponible en el estante para almacenar productos.
- **Ancho del Estante:** Especificar el ancho del estante para acomodar productos de manera adecuada.
- **Profundidad del Estante:** Indicar la profundidad del estante para determinar el espacio disponible para los productos.
- 4. Al rellenar los campos, dar clic en el botón **GENERAR NIVELES Y COMPARTIMENTOS** para generar todos los niveles con las características especificadas.

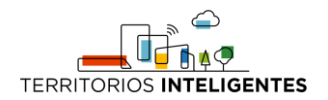

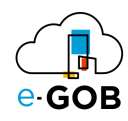

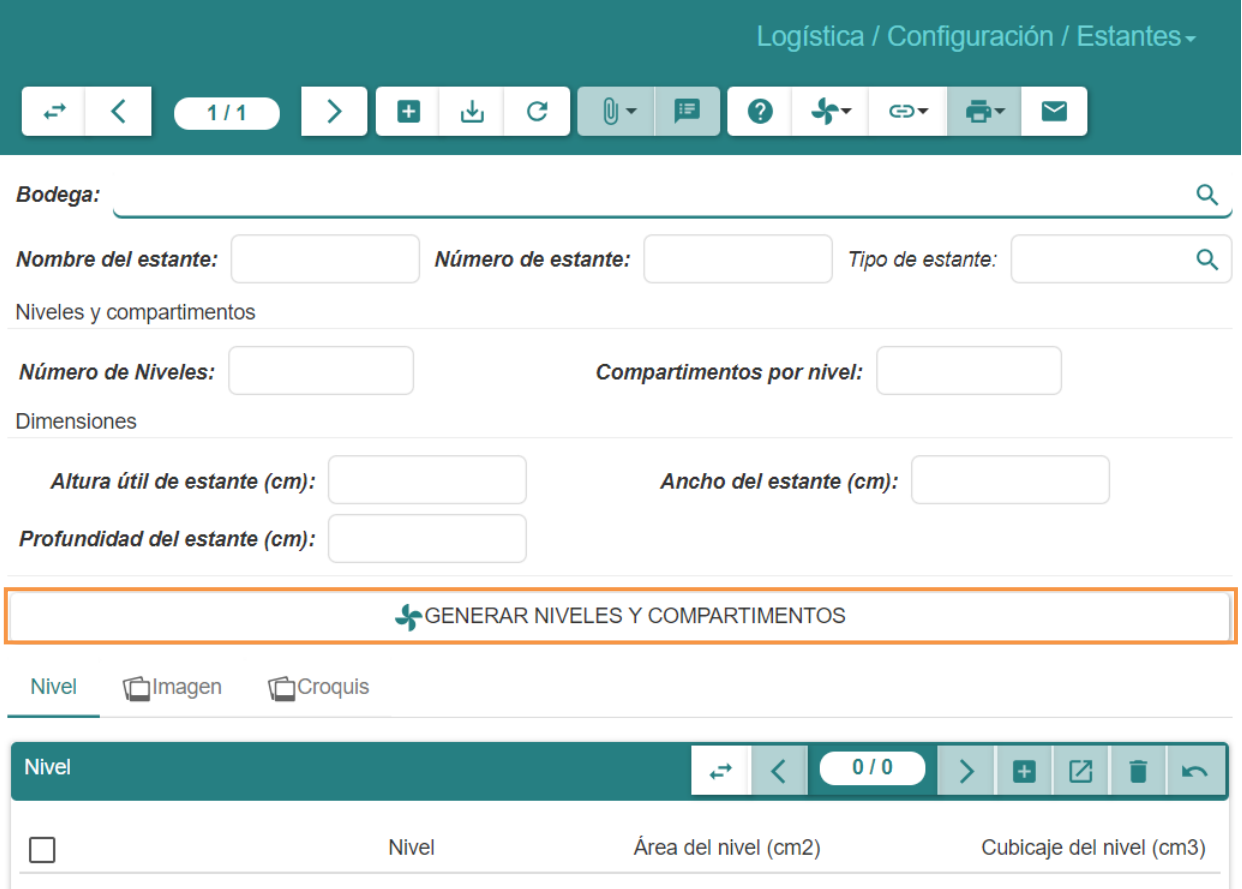

- 5. Dar clic en el botón **( )** para guardar los datos.
- 6. Para utilizar los estantes deberá dirigirse a **Bodegas e Inventarios – Productos – Variantes** y realizar las siguientes configuraciones:

Dar clic en  $(\pm)$  y en la sección *Dimensiones:* 

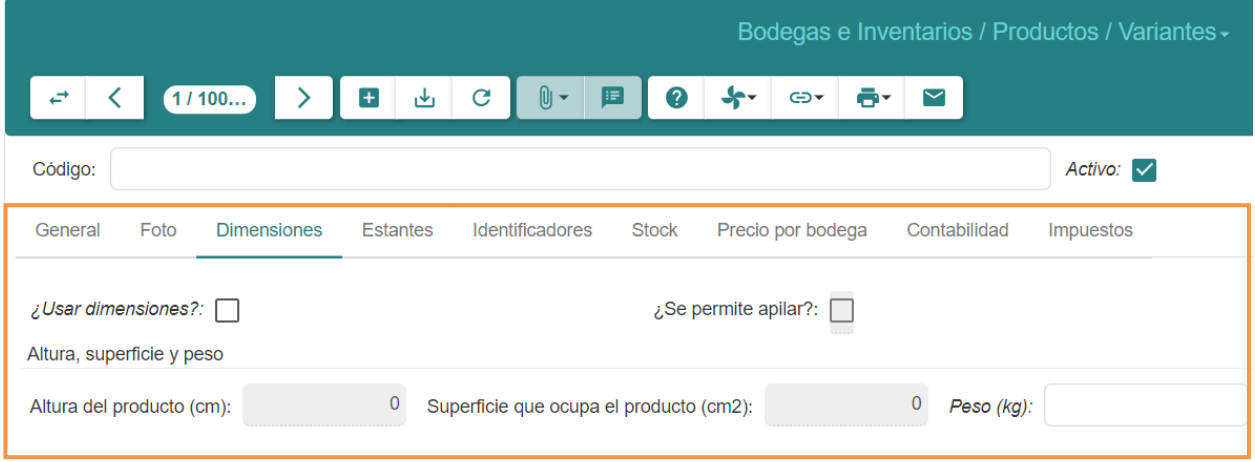

- 7. Llenar los presentes campos:
	- **¿Usar Dimensiones?:** Indicar si se tomarán en cuenta las dimensiones del producto y su almacenamiento, tomando en cuenta los campos de dimensiones en los estantes.

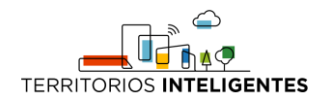

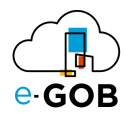

- **¿Se Permite Apilar?:** Indicar si los productos pueden ser colocados unos sobre otros, es decir, si se permite apilarlos.
- **Altura del Producto:** Ingresar la altura del producto para tener en cuenta al colocarlo en el estante.
- **Superficie que Ocupa el Producto:** Especificar el espacio horizontal que ocupa el producto para asegurar un almacenamiento adecuado.
- **Peso del Producto:** Indicar el peso del producto para consideraciones de carga y seguridad en el almacenamiento.
- 8. Al registrar toda la información anterior, se podrá asignar un estante a los productos desde la sección *Estantes*:

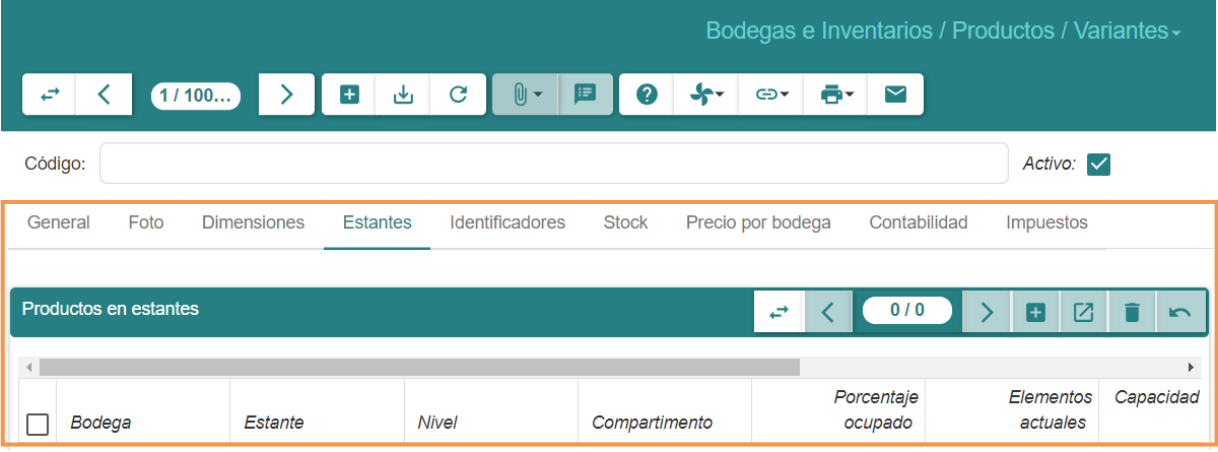

9. Para asignar un estante a los productos deberá crear una nueva línea y guardar con **el botón ( )**.

#### <span id="page-14-0"></span>5.2 Productos y estantes

Permite a los usuarios gestionar y organizar los productos en relación con los estantes de almacenamiento dentro de un almacén o bodega.

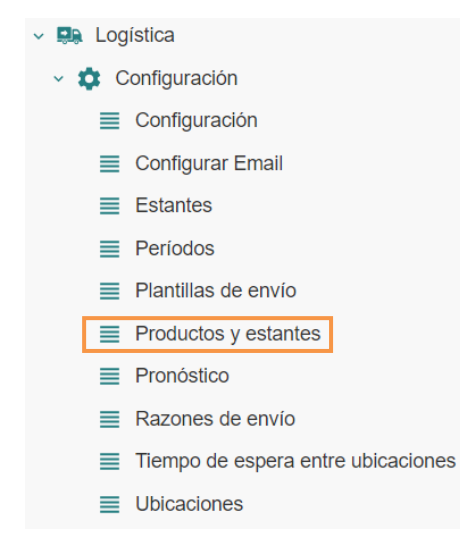

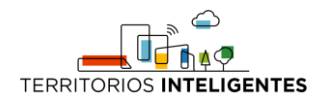

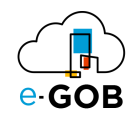

#### <span id="page-15-0"></span>*5.2.1 Identificación automática de ubicación de la mercancía*

Para realizar la identificación automática de ubicación de la mercancía, se debe seguir los siguientes pasos:

1. Ir al menú y dar clic en la opción **Logística – Configuración – Productos y estantes,** se desplegará el siguiente formulario:

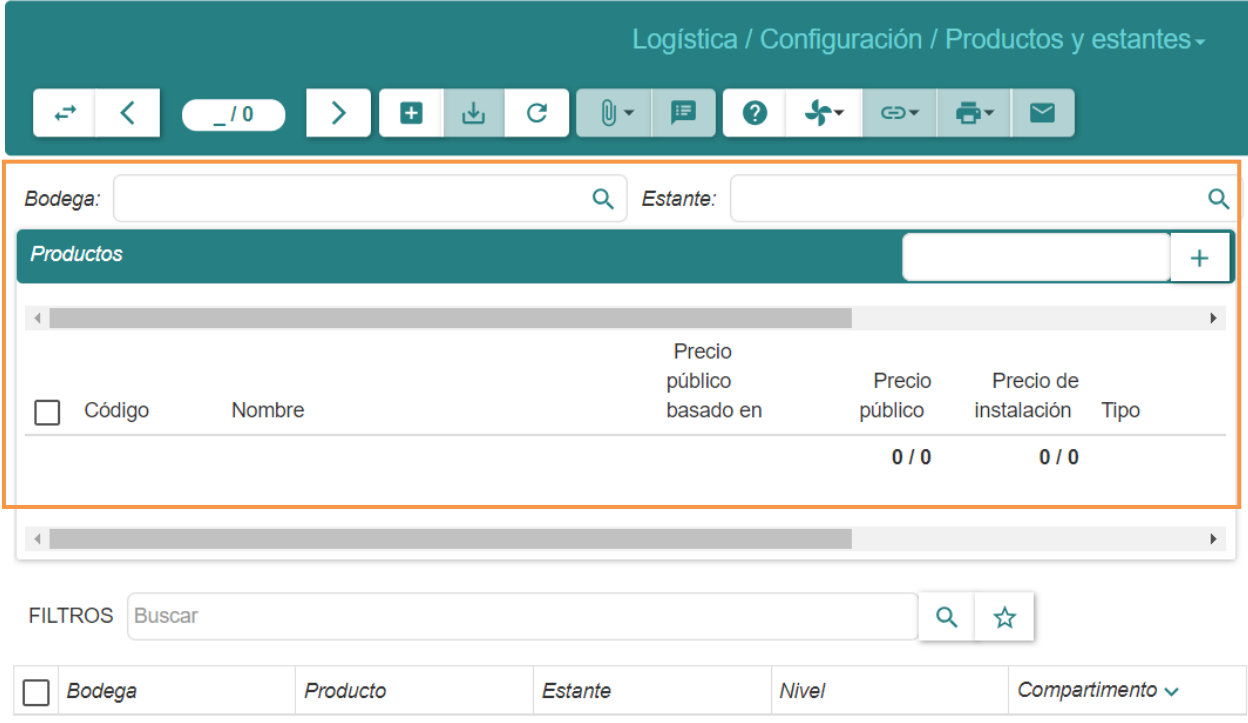

2. Seleccionar la **Bodega**, el **Estante** y el o los **Productos** de los cuales se desea consultar.

#### <span id="page-15-1"></span>5.3 Pronóstico

Permite prever la demanda futura de productos basándose en datos históricos y patrones de ventas.

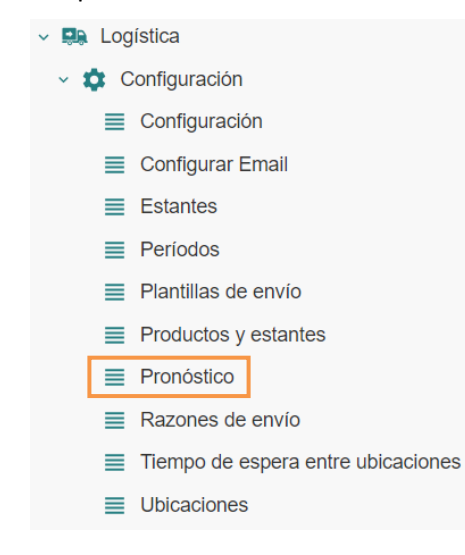

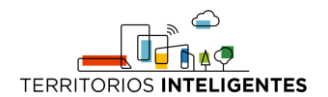

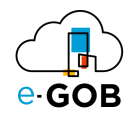

#### <span id="page-16-0"></span>*5.3.1 Pronóstico de un producto*

Para realizar el pronóstico de un producto, se debe realizar los siguientes pasos:

1. Ir al menú y dar clic en **Logística – Configuración – Pronóstico,** se desplegará el siguiente formulario:

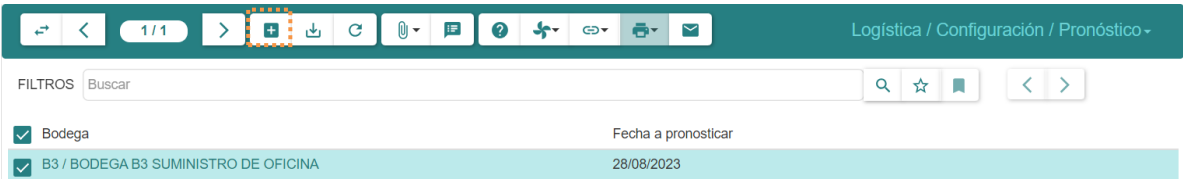

2. Dar clic en el botón  $( + )$ , aparecerá el siguiente formulario:

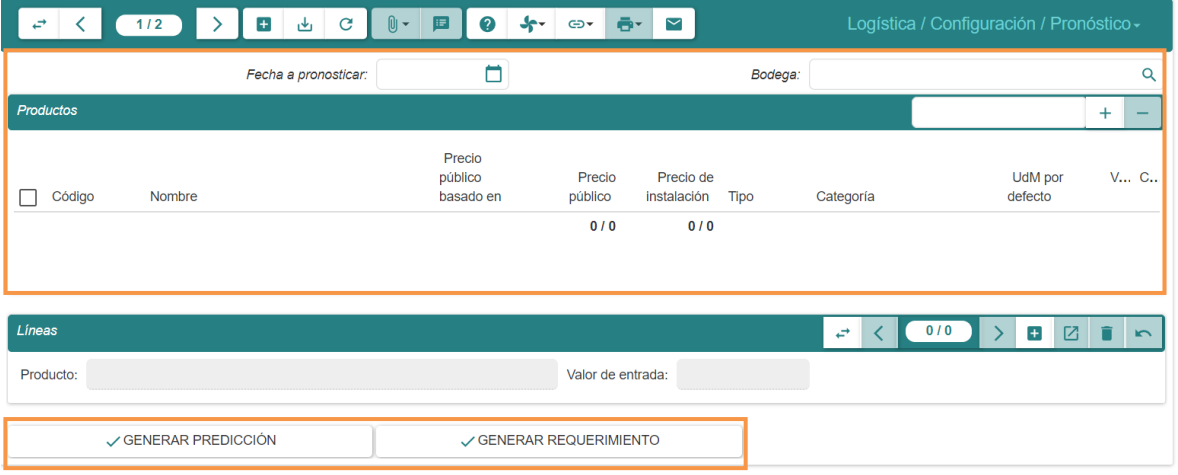

- 3. Llenar los campos que se presentan:
	- **Fecha a Pronosticar:** Indicar la fecha futura a la que se desea proyectar el pronóstico.
	- **Bodega:** Seleccionar la ubicación específica del almacén o bodega que se desea pronosticar.
	- **Productos:** Seleccionar una lista de productos específicos que se desean pronosticar dentro de la bodega. Al seleccionar estos productos, el sistema generará automáticamente el pronóstico para cada uno de ellos.
- 4. Podrá generar la predicción con el botón **GENERAR PREDICCIÓN** y en caso de ser necesario se puede **GENERAR UN REQUERIMIENTO.**

#### <span id="page-16-1"></span>5.4 Razones de envío

Permite definir y gestionar diferentes razones que justifican el envío de productos o bienes dentro de la empresa. Estas razones proporcionan contexto y detalle sobre por qué ciertos productos están siendo movidos de una ubicación a otra.

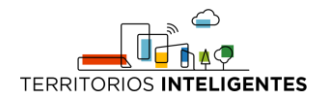

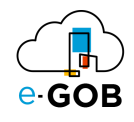

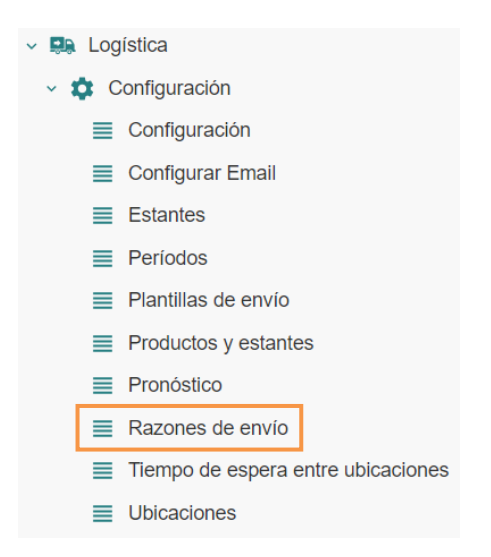

#### <span id="page-17-0"></span>*5.4.1 Manejo de razones de envío*

Para crear una nueva razón de envío, se debe seguir los siguientes pasos:

1. Ir al menú y dar clic en la opción **Logística – Configuración – Razones de envío,** se desplegará el siguiente formulario:

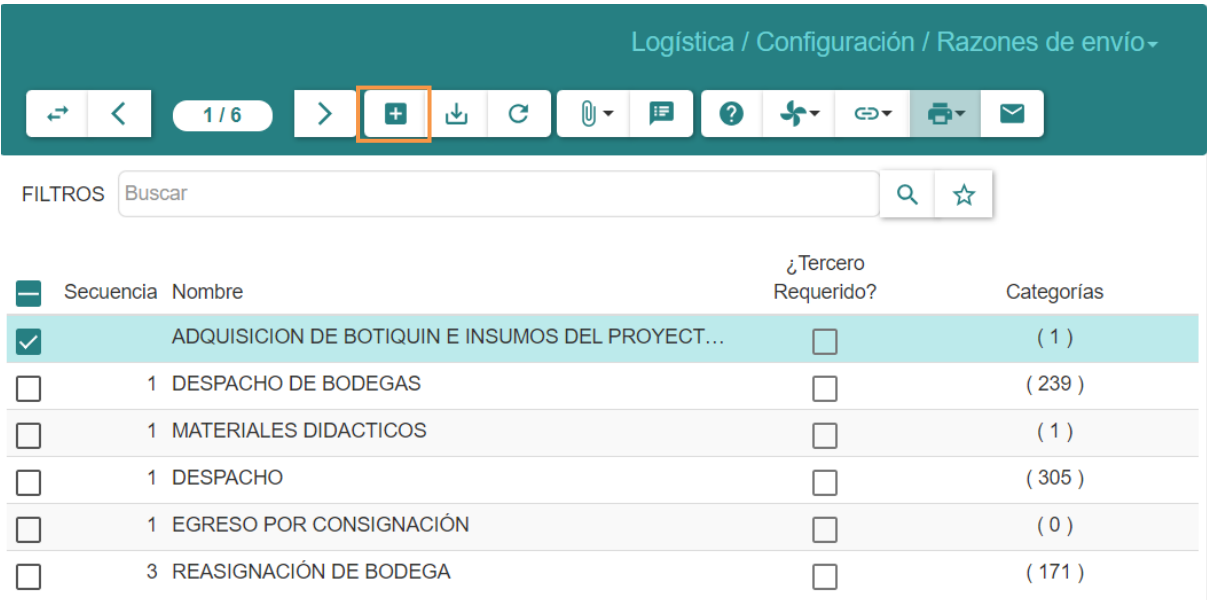

2. Dar clic en el botón  $(+)$ , aparecerá el siguiente formulario:

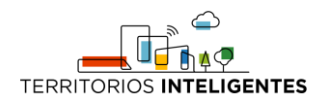

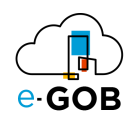

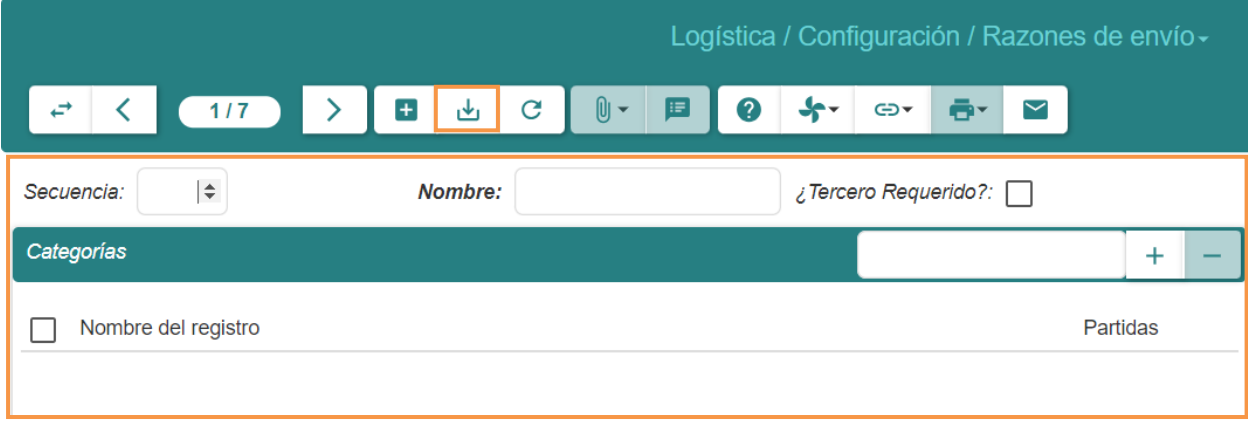

- 3. Llenar los campos que se presentan:
	- **Secuencia:** Asignar una prioridad a la razón de envío dentro de la lista de razones (dejar en blanco para un orden por defecto).
	- **Nombre:** Ingresar un nombre descriptivo para la razón de envío.
	- **Requiere Tercero?:** Indicar si la razón de envío será válida para enviar productos a terceros.
- 4. En la sección *Categorías, dar clic en (* +) y seleccionar una categoría o dar clic en **NUEVO** y crear una nueva (*7.1 Crear una categoría*).
- 5. Dar clic en el botón **( )** para guardar los datos.

#### <span id="page-18-0"></span>6 Albaranes de proveedor

Permite llevar un registro detallado de las entregas de productos o servicios realizadas por los proveedores a la empresa. Un albarán de proveedor es un documento que verifica la recepción de bienes o servicios antes de que se realice la factura. En **Albaranes de proveedor,** se tiene acceso a la siguiente opción:

1. Devoluciones

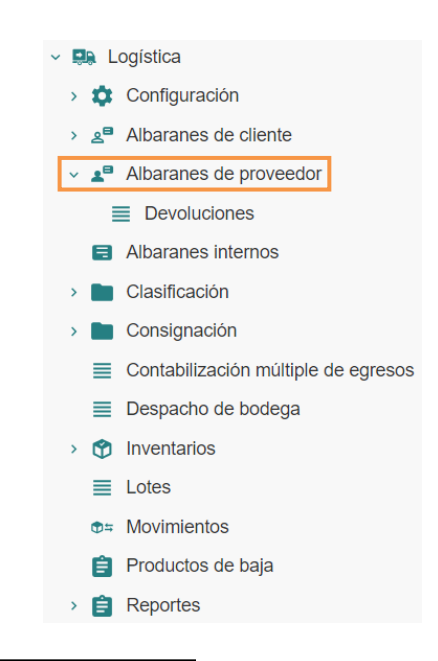

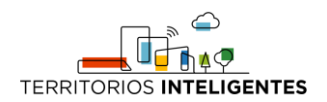

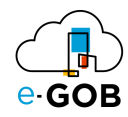

# <span id="page-19-0"></span>6.1 Ingreso a bodega desde un proveedor

Para realizar un ingreso a bodega desde un proveedor, se debe seguir los siguientes pasos:

1. Ir al menú y dar clic en **Logística – Albaranes de proveedor,** se desplegará el siguiente formulario, en donde los albaranes están asignados dependiendo con el estado en que se encuentran: *Borrador, Recibido, Finalizado, Cancelado o Todo.*

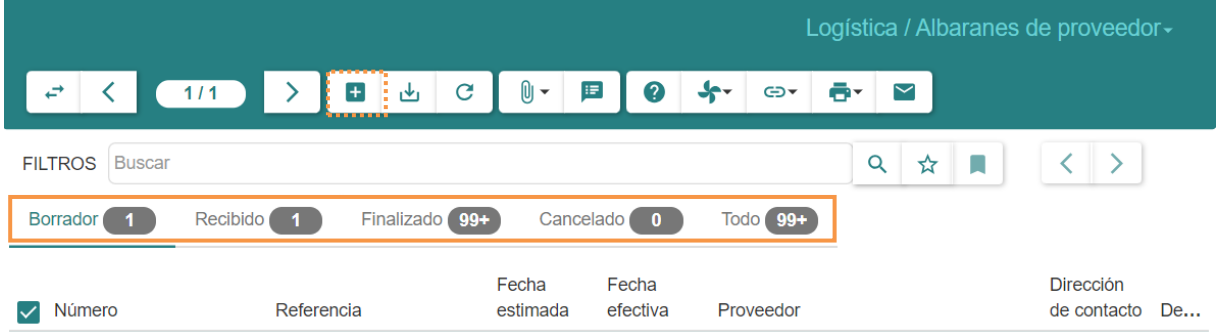

2. Dar clic en el botón  $(+)$ , aparecerá el siguiente formulario:

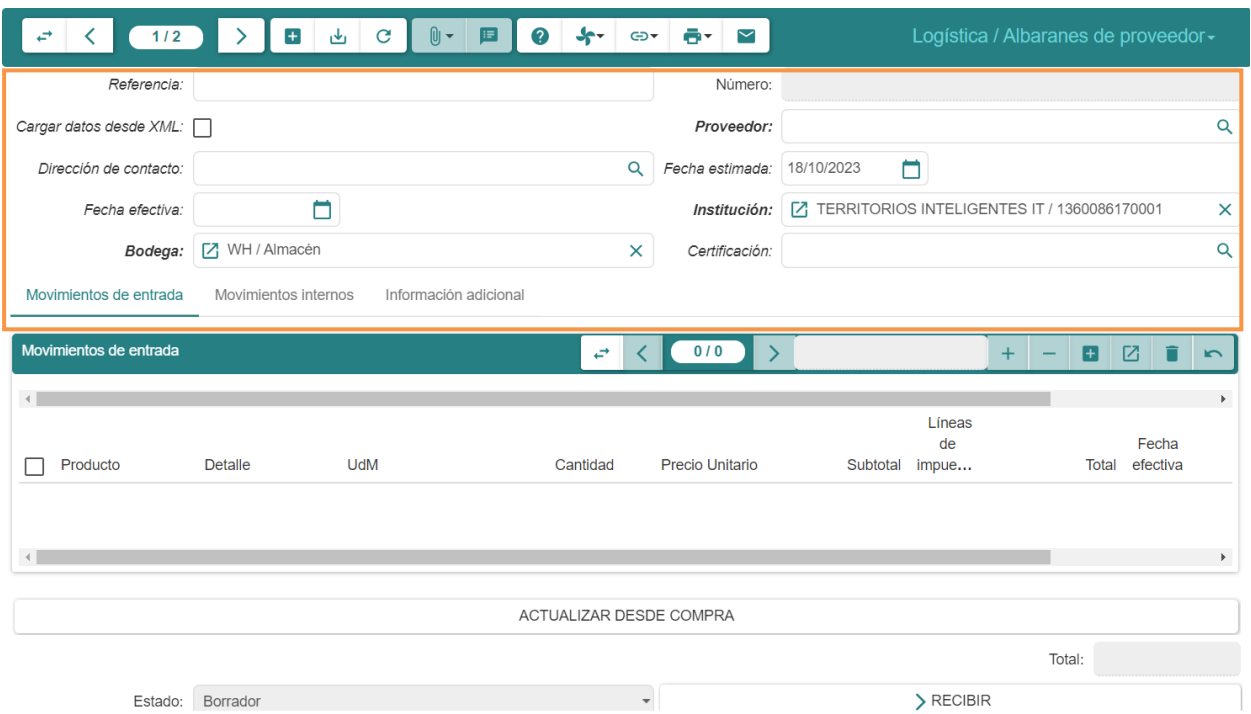

- 3. En el formulario del albarán llenar los siguientes campos:
- **Referencia:** Detallar la situación del albarán del proveedor.
- **Proveedor**: Seleccionar el proveedor a cuál se dedica el dicho documento y la dirección de contacto se coloca automáticamente (Obligatorio si no se carga desde un XML).
- **Bodega**: Ubicación en la que se almacenarán los productos.

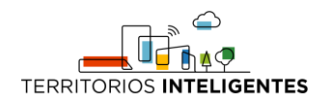

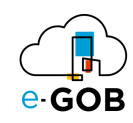

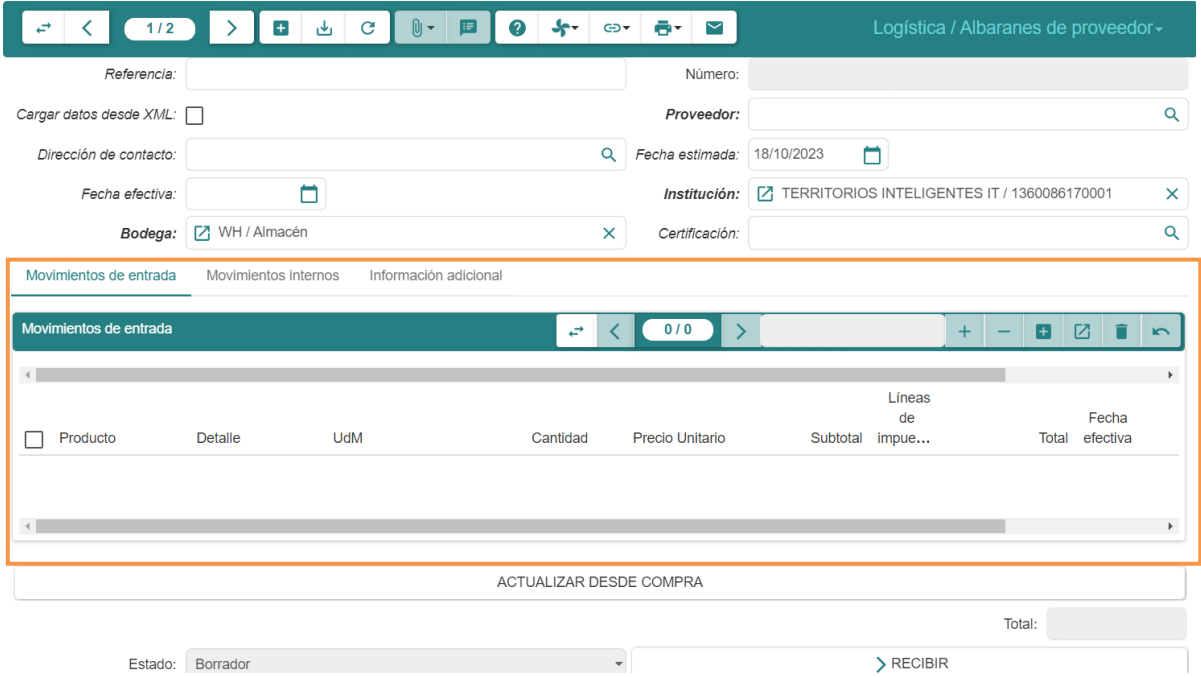

Luego en la sección *Movimiento de entrada*: Formulario para registrar los productos.

- **Producto**: Producto a ingresar, rellenará el resto de los campos.
- **Precio**: Valor decimal.
- **Cantidad** Valor decimal.

En el caso de que se requiera ingresar el número de serie de los productos para llevar un control, se puede hacer desde la sección *Número de Series* al dar clic en  $(+)$ . Aceptar y repetir el proceso tantas veces como productos tenga.

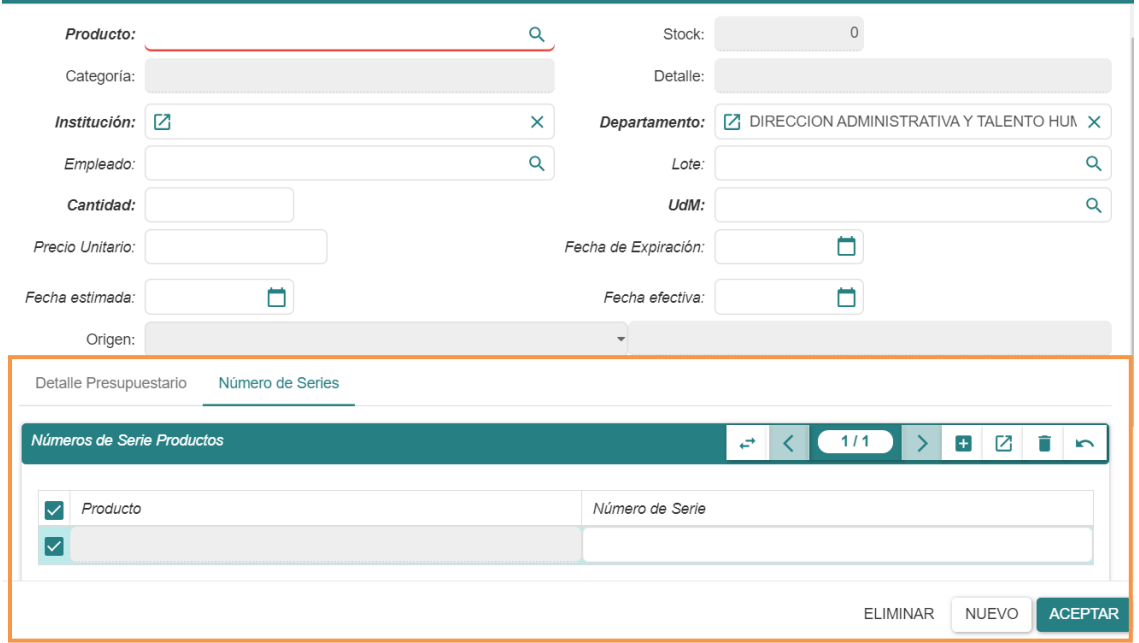

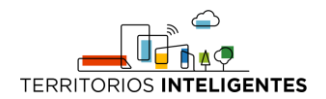

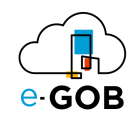

4. Dar clic en el botón ( $\frac{1}{2}$ ) para guardar los datos.

#### <span id="page-21-0"></span>6.2 Ingresos filtrados por un proveedor

Para revisar los ingresos por proveedor, se debe seguir los siguientes pasos:

1. Ir al menú y dar clic en **Logística – Albaranes de proveedor,** se desplegará el siguiente formulario, en donde los albaranes están asignados dependiendo con el estado en que se encuentran: *Borrador, Recibido, Finalizado, Cancelado o Todo.*

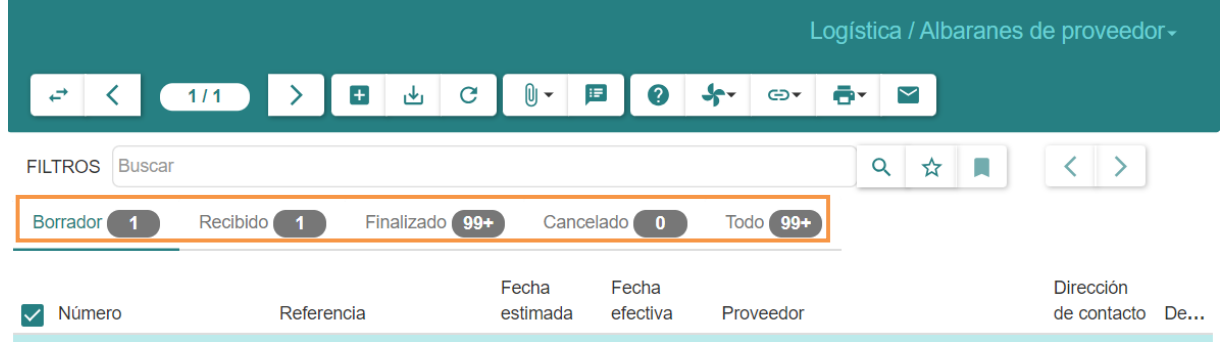

2. Aplicar como filtro la palabra *Proveedor*, en el campo **FILTROS** como se puede apreciar a continuación:

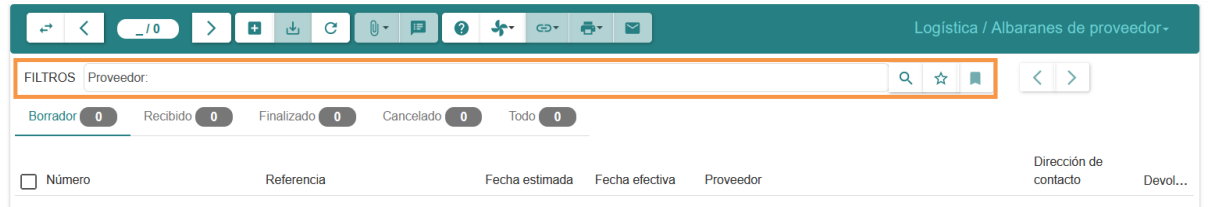

#### <span id="page-21-1"></span>6.3 Relacionar una orden de compra con un ingreso

Una vez se procese una orden de compra, se podrá importar sus líneas de compra directamente a un albarán de proveedor, para ello se debe seguir los siguientes pasos:

1. Ir al menú y dar clic en **Logística – Albaranes de proveedor,** se desplegará el siguiente formulario, en donde los albaranes están asignados dependiendo con el estado en que se encuentran: *Borrador, Recibido, Finalizado, Cancelado o Todo.*

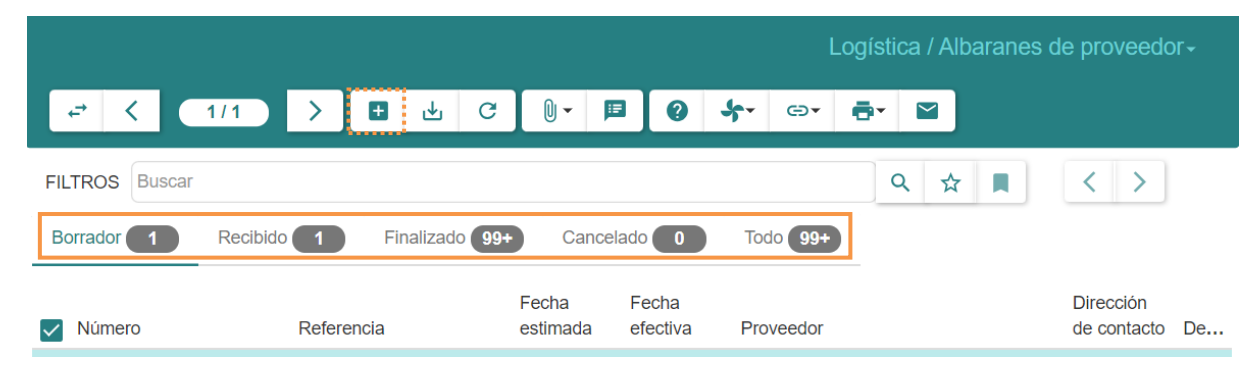

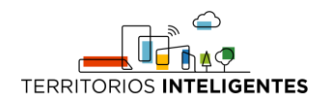

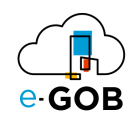

2. Dar clic en el botón  $( + )$ , aparecerá el siguiente formulario:

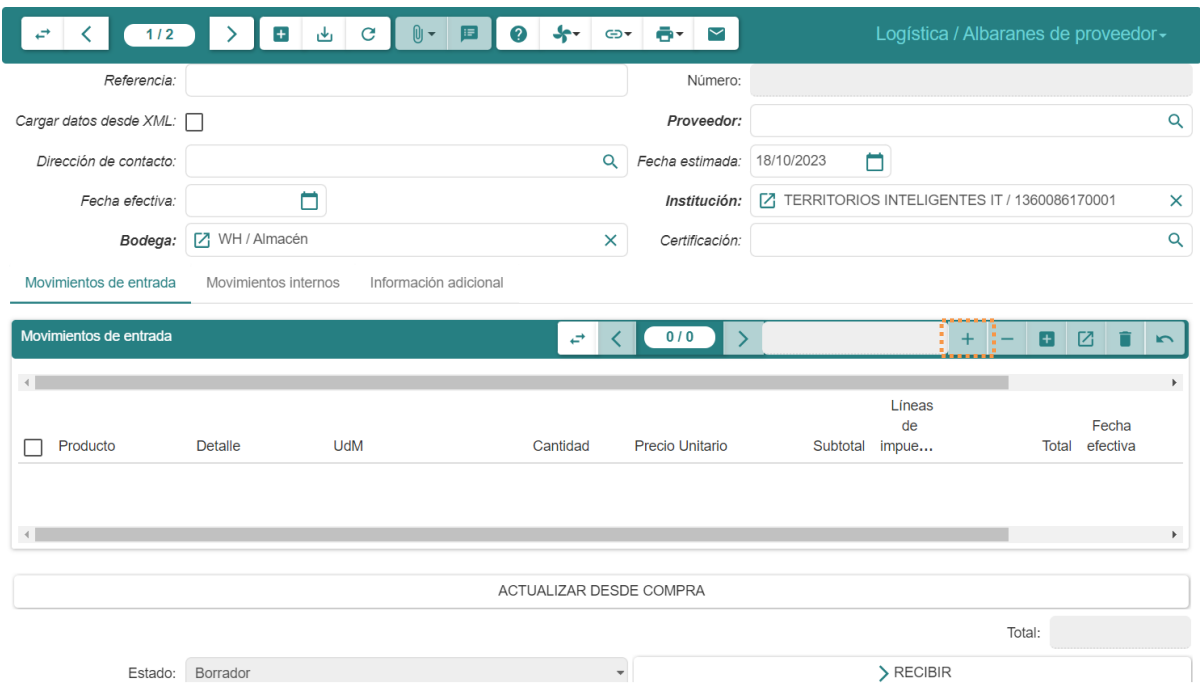

3. Dentro del formulario deberá seleccionar el mismo proveedor de la compra y dar clic en el botón (+) para importar las líneas de compra del proveedor.

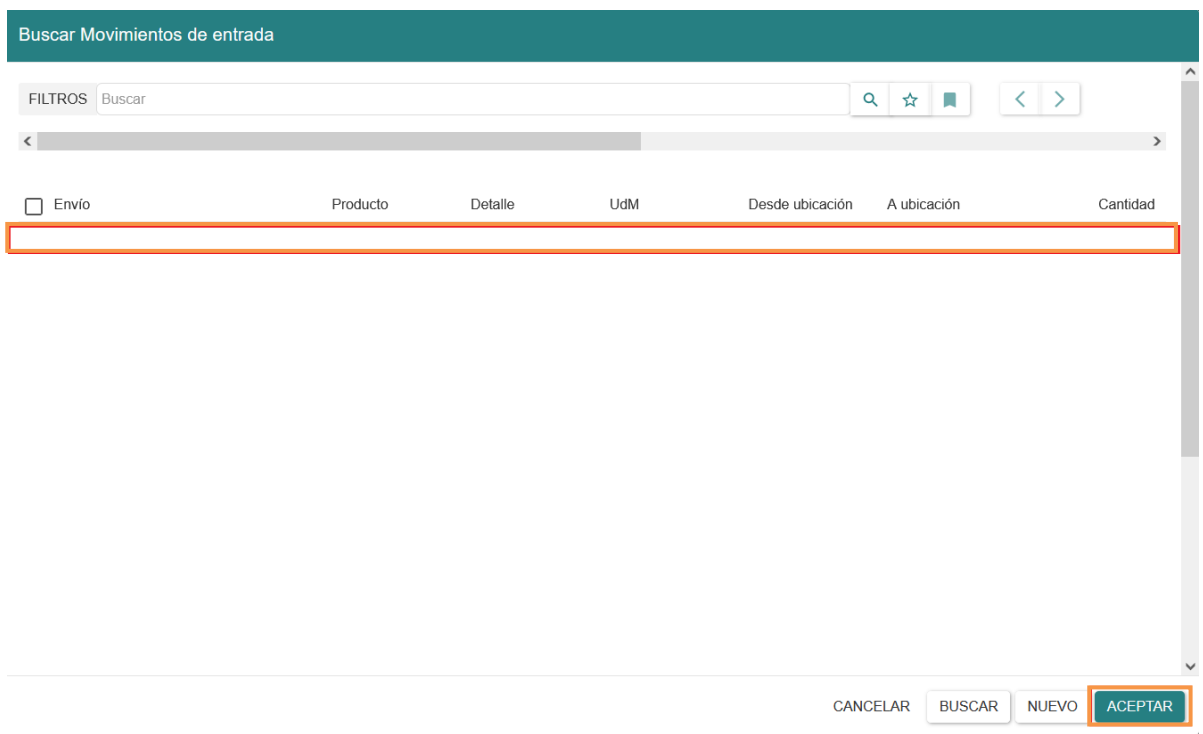

4. Deberá seleccionar las líneas a importar y aceptar. Si desea revisar la información cargada se debe dar doble clic sobre el movimiento o línea y observar la compra y línea de la que proviene.

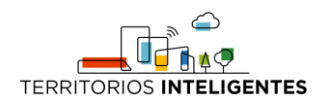

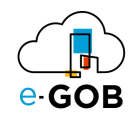

# <span id="page-23-0"></span>6.4 Devolución de un albarán (Proveedor – Tercero)

Para realizar la devolución de un albarán, se debe seguir los siguientes pasos:

1. Ir al menú y dar clic en **Logística – Albaranes de proveedor,** se desplegará el siguiente formulario, en donde los albaranes están asignados dependiendo con el estado en que se encuentran: *Borrador, Recibido, Finalizado, Cancelado o Todo.*

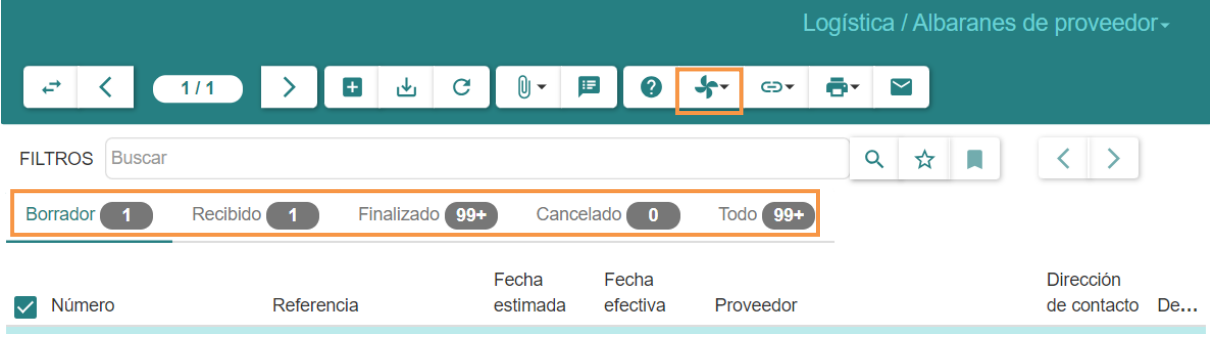

2. Dar clic en ( $\blacklozenge$ ) y seleccionar la opción **Devolución de Albarán:** 

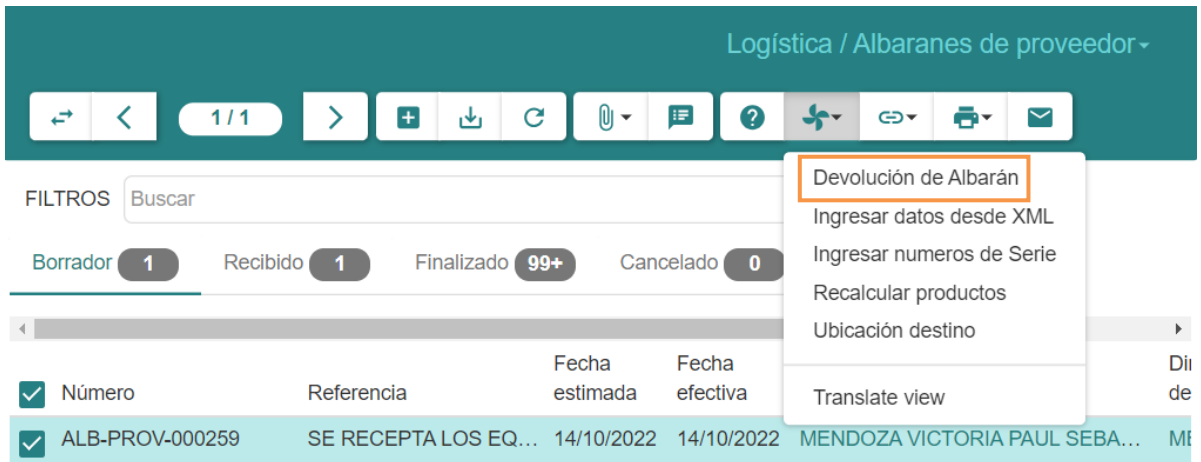

3. Se mostrará el siguiente formulario:

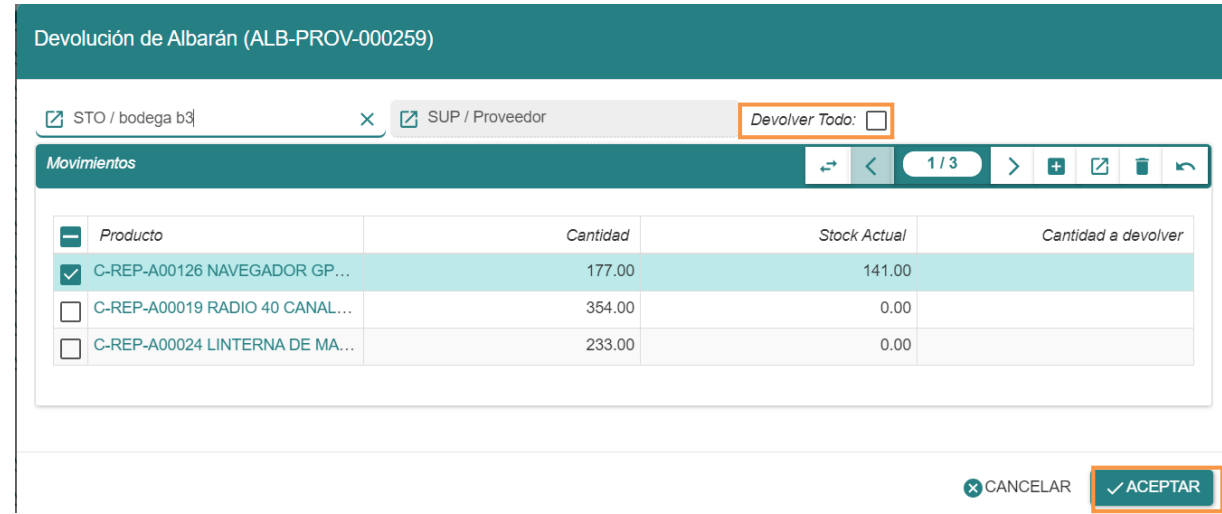

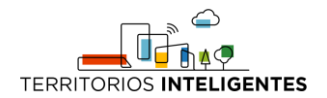

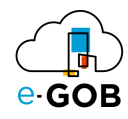

- 4. Al marcar la casilla de **Devolver todo**, la cantidad a devolver se llenará automáticamente con la cantidad del producto ingresado si está disponible en stock. Luego se deberá hacer clic en **ACEPTAR**. Al aceptar, una nueva pestaña se abre en la que se llenará una referencia y observaciones (dentro de información adicional) si así lo desea.
- 5. Deberá continuar con el flujo haciendo clic en los botones **EN ESPERA, RESERVAR** y **FINALIZAR.**

#### <span id="page-24-0"></span>7 Albaranes internos

Permite registrar las transferencias de productos o bienes dentro de la misma organización o empresa, sin que haya una transacción financiera de por medio.

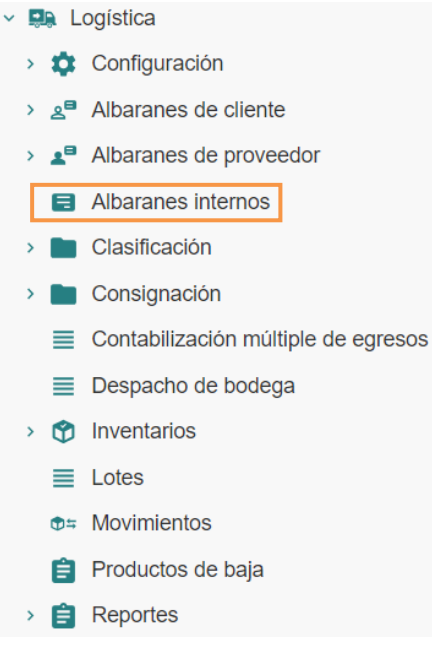

#### <span id="page-24-1"></span>7.1 Egreso desde bodega

1. Ir al menú y dar clic en **Logística – Albaranes internos,** se desplegará el siguiente formulario, en donde los albaranes están asignados dependiendo con el estado en que se encuentran: *Solicitudes, Borrador, En espera, Reservado parcialmente, Reservado, Enviado, Finalizado, Cancelado o Todo.*

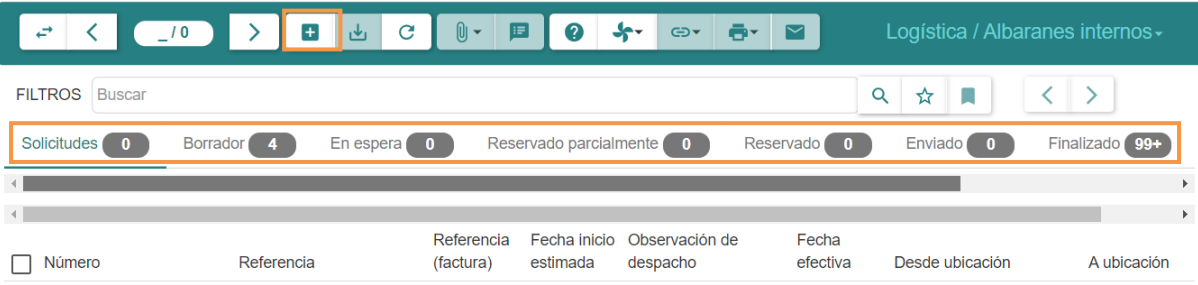

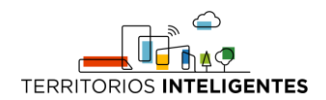

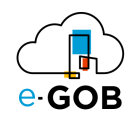

2. Dar clic en el botón  $( + )$ , aparecerá el siguiente formulario:

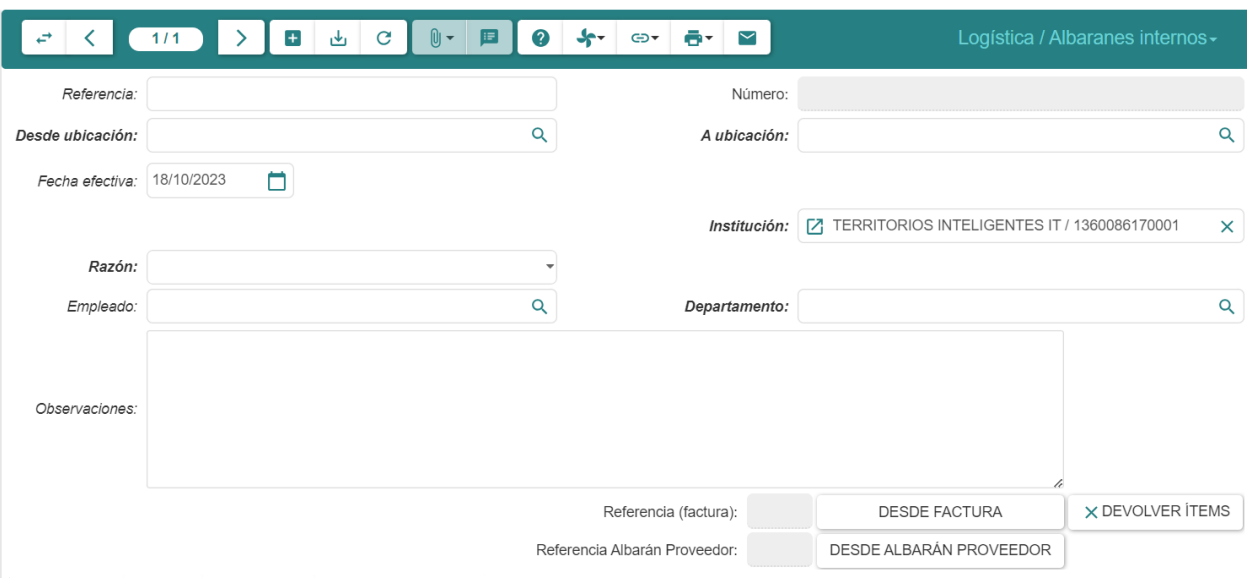

- 3. Llenar los campos que se presentan:
	- **Referencia:** Detallar la situación del albarán del proveedor.
	- **Desde ubicación:** Seleccionar la ubicación correspondiente al movimiento.
	- **A ubicación:** Seleccionar la ubicación de destino.
	- **Razón:** Indicar la razón o motivo para la transferencia interna de productos.
	- **Departamento:** Especificar el departamento de la empresa involucrado en el movimiento de productos.
	- **Empleado:** Identificar al empleado responsable del proceso.
- 4. En la parte inferior del formulario *Logística/Albaranes internos* se encuentra la sección *Movimientos, al dar clic en el botón* (+), aparecerá el siguiente formulario:

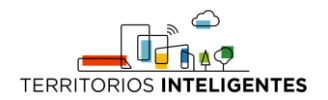

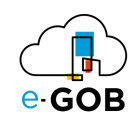

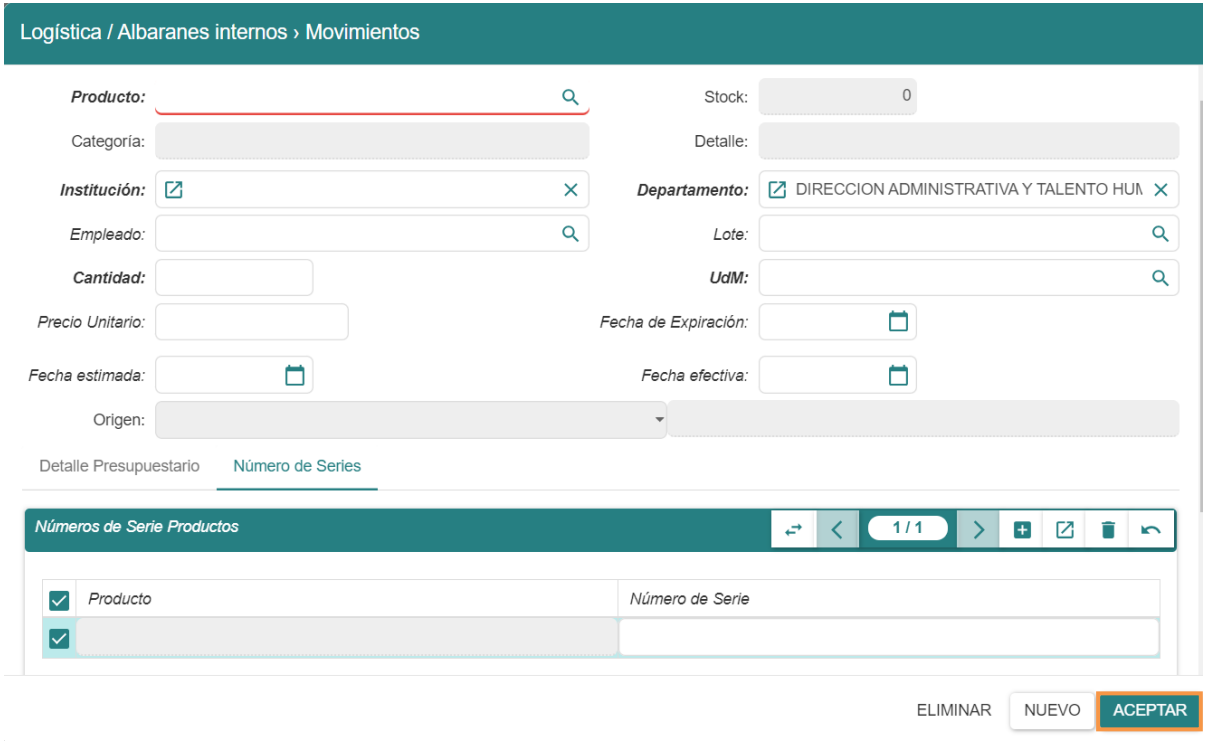

- **Producto**: Producto a ingresar, rellenar el resto de los campos.
- **Cantidad:** Ingresar un valor decimal.
- **Udm:** Indicar la unidad de medida.
- 5. Dar clic en ACEPTAR y posteriormente dar clic en el botón ( لعا), para guardar los datos, repetir ese proceso cuantos productos sean.
- 6. Dar clic en el botón **EN ESPERA – RESERVAR – FINALIZAR,** según sea el caso.
- 7. En caso de requerir imprimir el informe dar clic en  $\left( \mathbf{D}^{\bullet} \right)$  y seleccionar la opción que necesite:

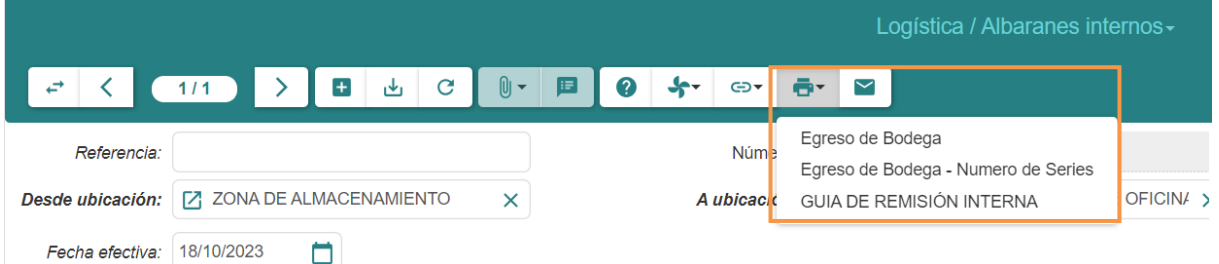

### 7.2 Traspaso de ítems entre bodegas

Para realizar transferencias entre bodegas, se debe seguir los siguientes pasos:

1. Ir al menú y dar clic en **Logística – Albaranes internos,** se desplegará el siguiente formulario, en donde los albaranes están asignados dependiendo con el estado en que se encuentran: *Solicitudes, Borrador, En espera, Reservado parcialmente, Reservado, Enviado, Finalizado, Cancelado o Todo.*

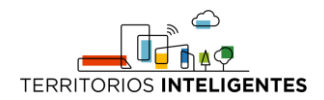

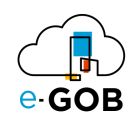

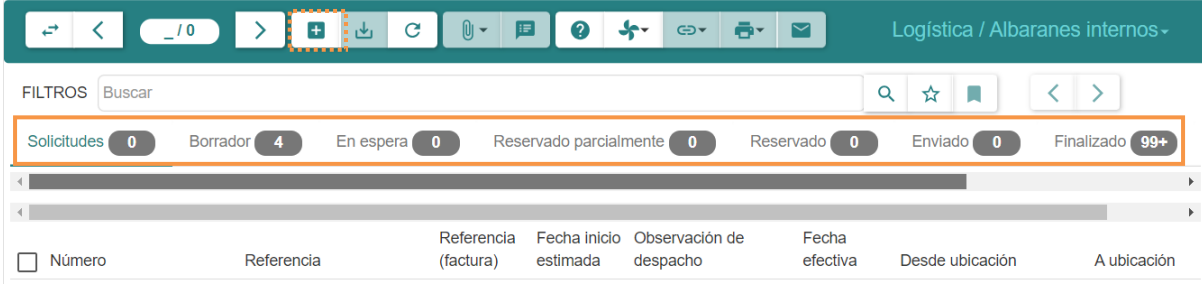

2. Dar clic en el botón  $( + )$ , aparecerá el siguiente formulario:

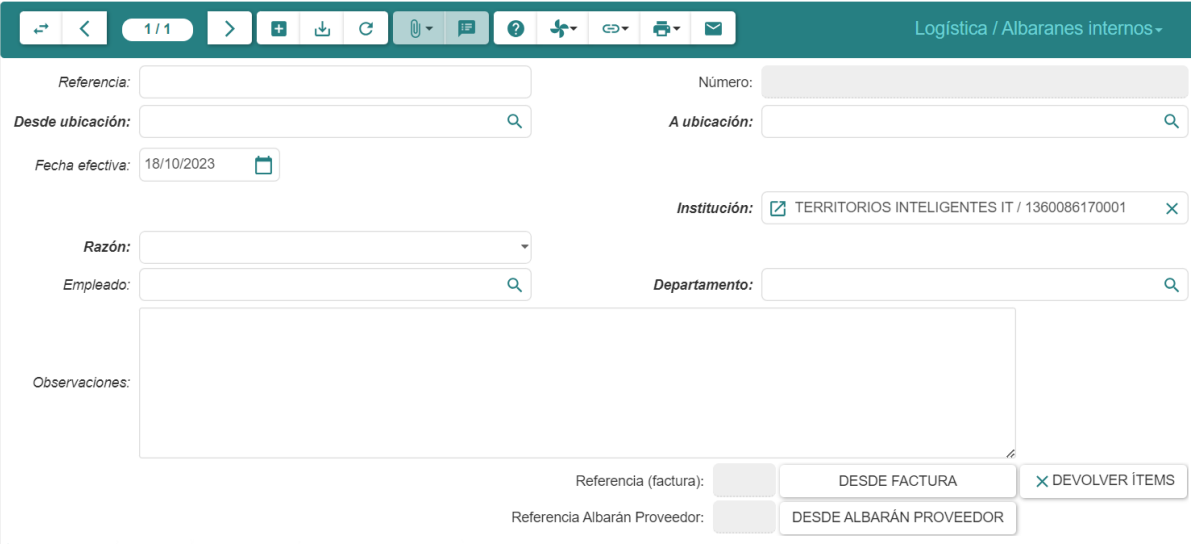

- 3. Llenar los campos que se presentan:
	- **Referencia:** Detallar la situación del albarán del proveedor.
	- **Desde ubicación:** Seleccionar la ubicación correspondiente al movimiento.
	- **A ubicación:** Seleccionar la ubicación de destino a la que se traspasarán los productos seleccionados.
	- **Razón:** Indicar la razón o motivo para la transferencia interna de productos.
	- **Departamento:** Especificar el departamento de la empresa involucrado en el movimiento de productos.
	- **Empleado:** Identificar al empleado responsable del proceso.
- 4. Una vez llenados todos los campos se puede finalizar el albarán de la siguiente manera, dar clic en los botones **EN ESPERA – RESERVADO – FINALIZADO.**

#### <span id="page-27-0"></span>7.3 Manejo de entradas

Para realizar el manejo de entradas, se debe seguir los siguientes pasos:

1. Ir al menú y dar clic en **Logística – Albaranes internos,** se desplegará el siguiente formulario, en donde los albaranes están asignados dependiendo con el estado en que se encuentran: *Solicitudes, Borrador, En espera, Reservado parcialmente, Reservado, Enviado, Finalizado, Cancelado o Todo.*

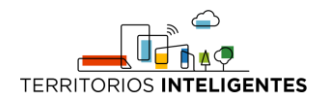

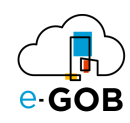

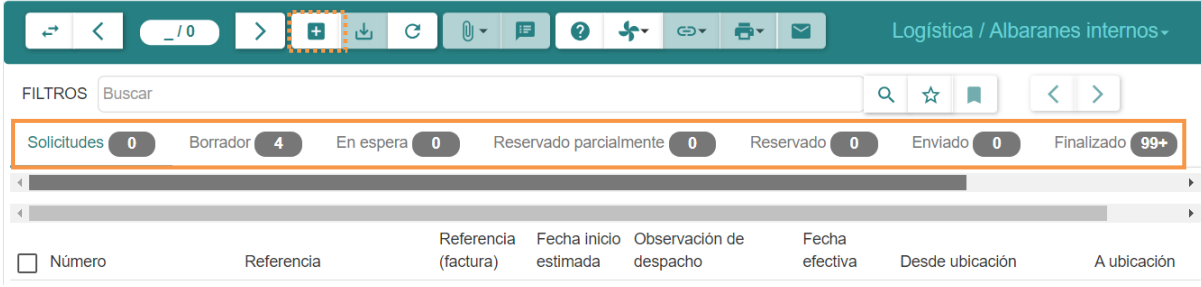

2. Dar clic en el botón  $( + )$ , aparecerá el siguiente formulario:

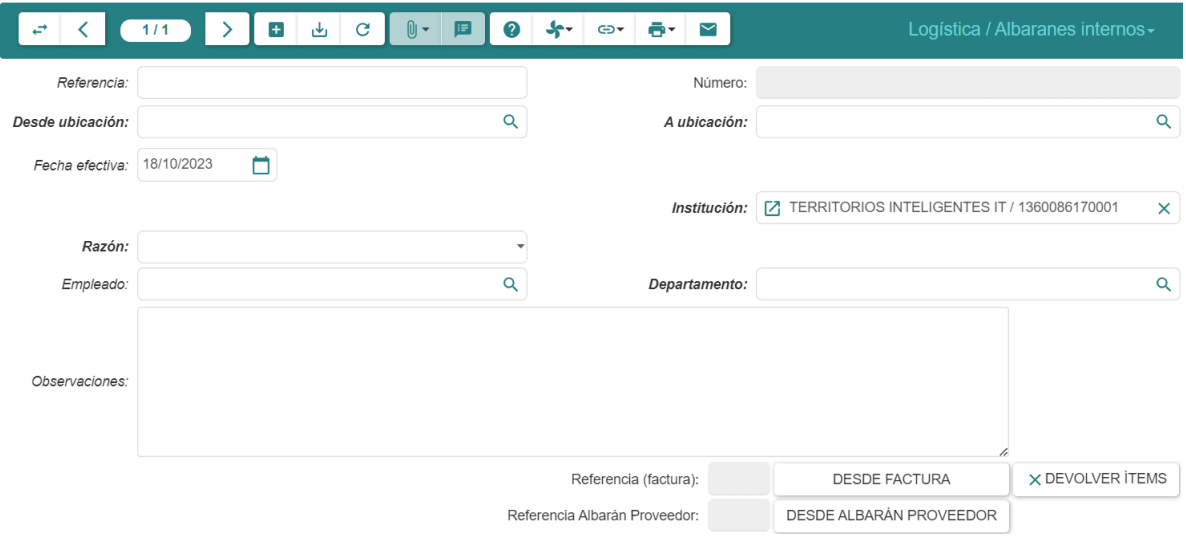

- 3. Llenar los campos que se presentan:
	- **Referencia:** Detallar la situación del albarán del proveedor.
	- **Desde ubicación:** Seleccionar la ubicación correspondiente al movimiento.
	- **A ubicación:** Seleccionar la ubicación de destino.
	- **Razón:** Indicar la razón o motivo para la transferencia interna de productos.
	- **Departamento:** Especificar el departamento de la empresa involucrado en el movimiento de productos.
	- **Empleado:** Identificar al empleado responsable del proceso.
- 4. En la parte inferior del formulario *Logística/Albaranes internos* se encuentra la sección *Movimientos, dar clic en el botón* **EN ESPERA**.
- 5. Posteriormente dar clic en **RESERVAR** para completar la preentrada.

Esto cambiará el estado de las líneas a reservado, aumentando o disminuyendo la cantidad prevista en la bodega, registrando así la preentrada.

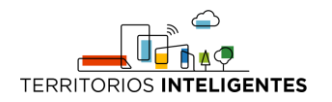

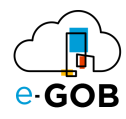

# <span id="page-29-0"></span>8 Clasificación

Permite organizar y categorizar los productos y otros elementos dentro del sistema de gestión logística de una empresa. Esta función es esencial para facilitar la búsqueda, la gestión del inventario y la planificación de la logística. En **Clasificación,** se tiene acceso a la siguiente opción:

• Clasificación por costos

#### <span id="page-29-1"></span>8.1 Clasificación por costos

Permite categorizar y organizar los productos, materiales o elementos en función de sus costos asociados.

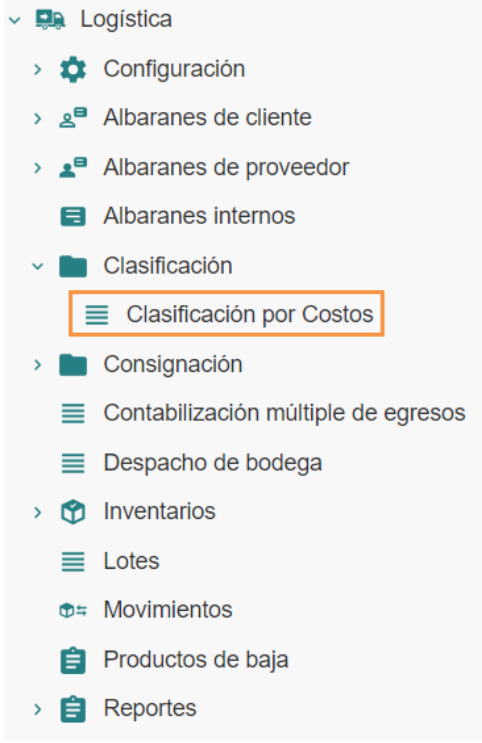

#### <span id="page-29-2"></span>*8.1.1 Clasificación de inventario ABC*

Para realizar la clasificación de los inventarios ABC, se debe seguir los siguientes pasos:

1. Ir al menú y dar clic en **Logística – Despacho de bodega,** se desplegará el siguiente formulario:

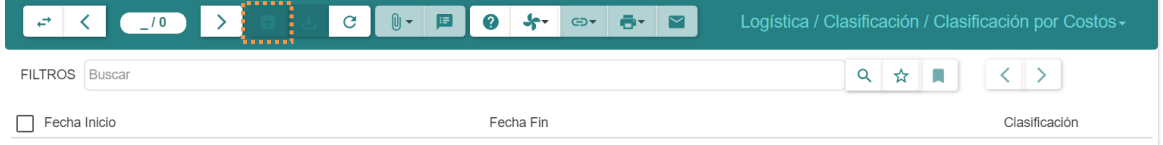

2. Dar clic en el botón  $( + )$ , aparecerá el siguiente formulario:

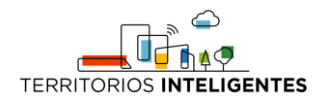

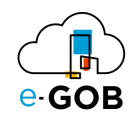

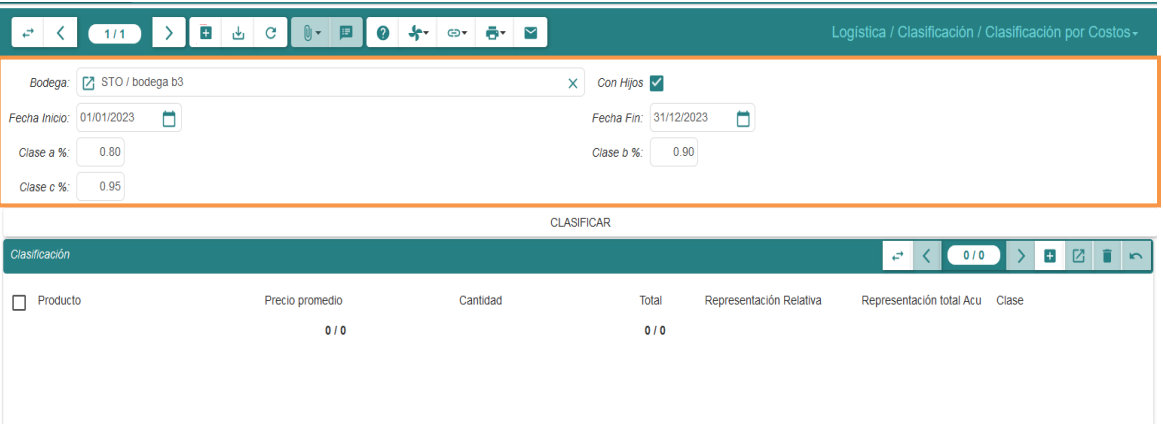

- 3. Llenar los campos que se presentan:
- **Bodega:** Seleccionar la ubicación específica del almacén o bodega en la que se desea realizar la clasificación.
- **Fecha de Inicio:** Indicar la fecha de inicio del período durante el cual se analizarán los costos para la clasificación de productos.
- **Fecha de Fin:** Establecer la fecha de fin del período de análisis de costos para la clasificación de productos.
- **Porcentajes de Clasificación A, B y C:** Definir los porcentajes que determinarán la clasificación de los productos en las categorías A, B y C en función de sus costos. Despacho de Bodega
- 4. Dar clic en el botón **CLASIFICAR**.

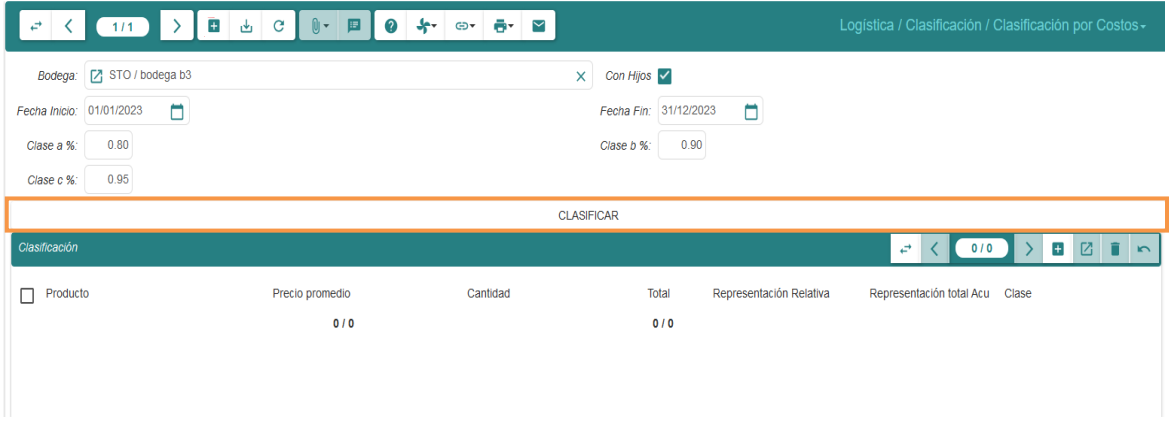

5. Dar clic en el botón **( )** para guardar los datos.

#### <span id="page-30-0"></span>9 Despacho de bodega

Permite gestionar y registrar los procesos de envío de productos desde el almacén o bodega de una empresa hacia los clientes u otros destinos.

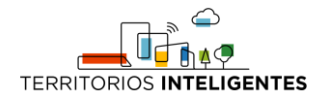

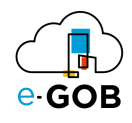

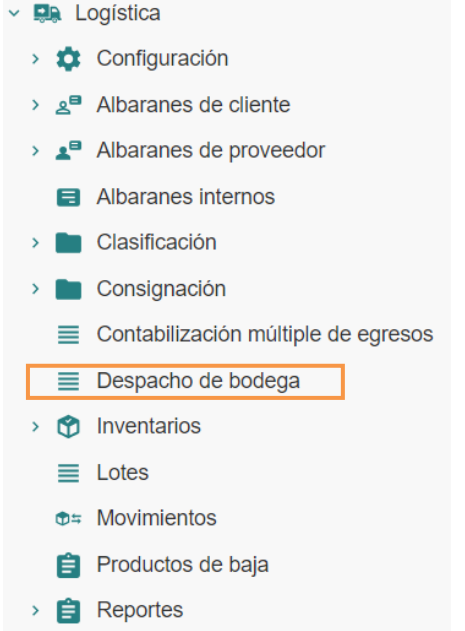

# <span id="page-31-0"></span>9.1 Realización de un despacho de bodega

Para realizar un despacho de bodega, se debe seguir los siguientes pasos:

1. Ir al menú y dar clic en **Logística – Despacho de bodega,** se desplegará el siguiente formulario, en donde se encuentran los movimientos:

*Borrador, Revisión, Solicitado, Confirmado, Realizado, Pendiente por despachar o Todos.*

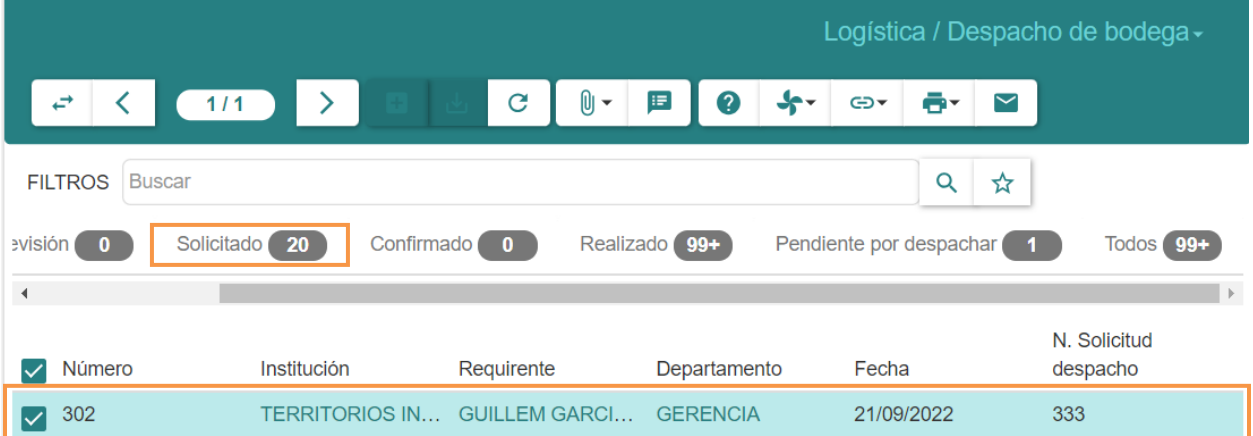

- 2. Todas las solicitudes se encontrarán en la pestaña **Solicitado.**
- 3. Seleccionar la solicitud de despacho, se mostrará la siguiente pantalla:

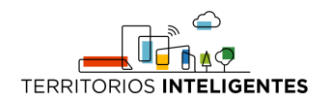

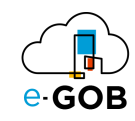

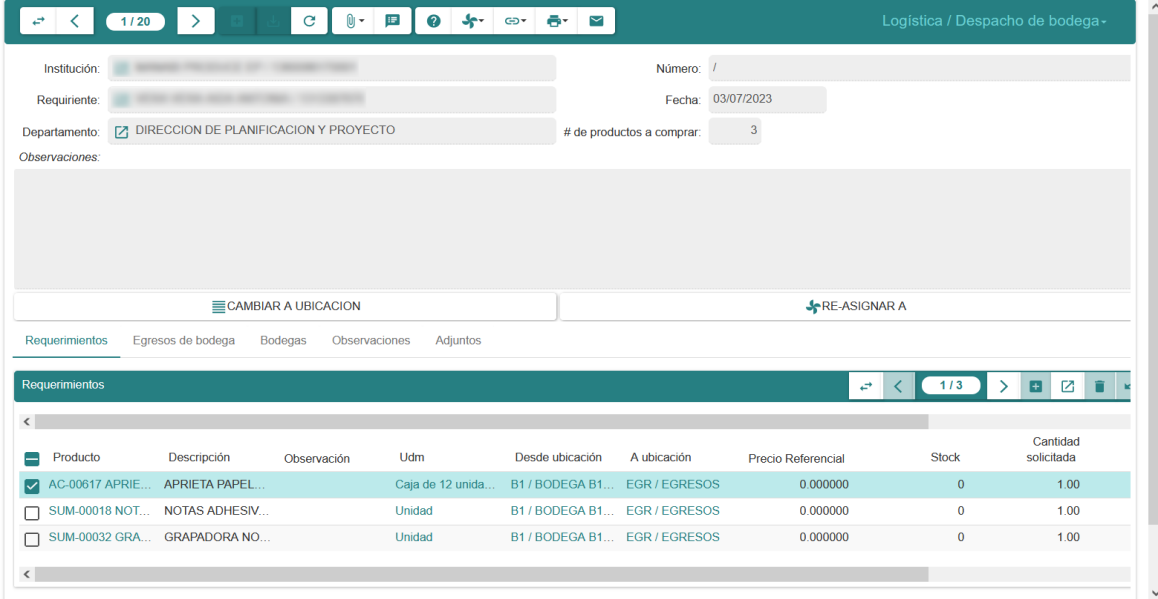

4. En el caso de que el stock se muestre en 0 pero el usuario sepa que hay existencias se usará el botón **RE-ASIGNAR A** que permitirá buscar la bodega en la que sí exista el stock.

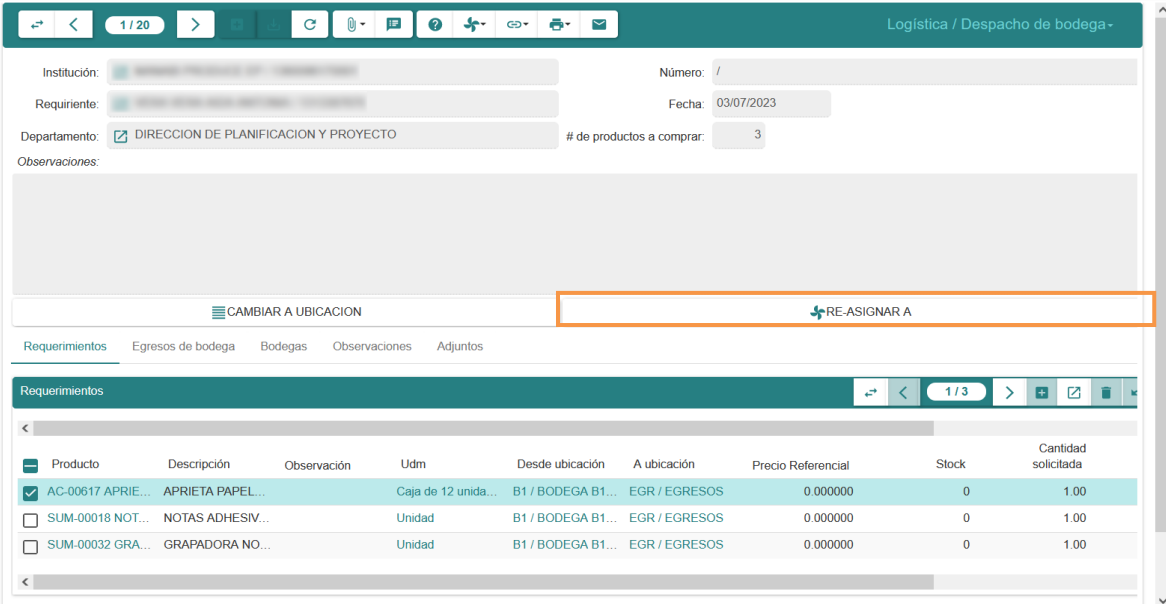

5. Se mostrará la ventana desde la cual se seleccionará la **Bodega** para asignar el stock marcando la columna **ASIGNAR A** y al finalizar pulsará **OK**.

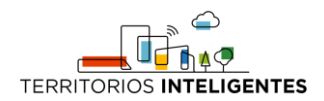

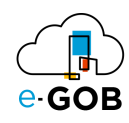

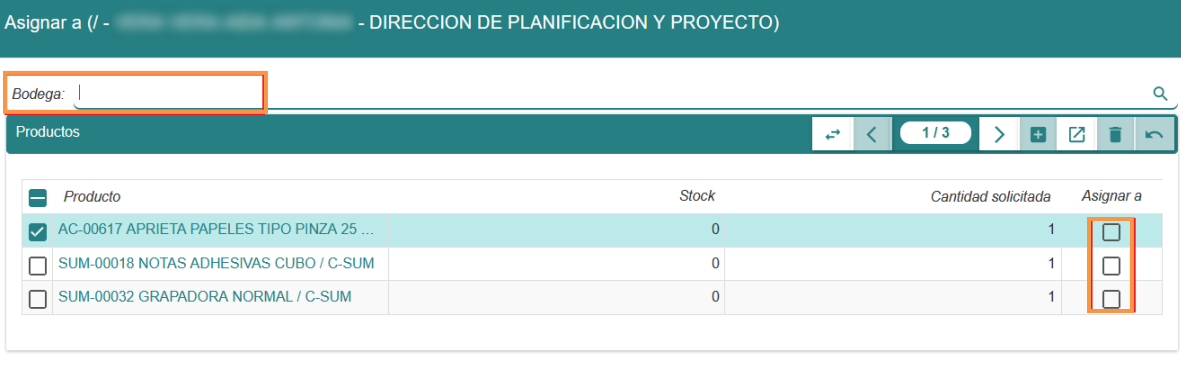

CANCELAR

6. Al completar y cuadrar todos los productos a despachar continuaremos el proceso con los botones de flujo **Despachar** y **Confirmado**.

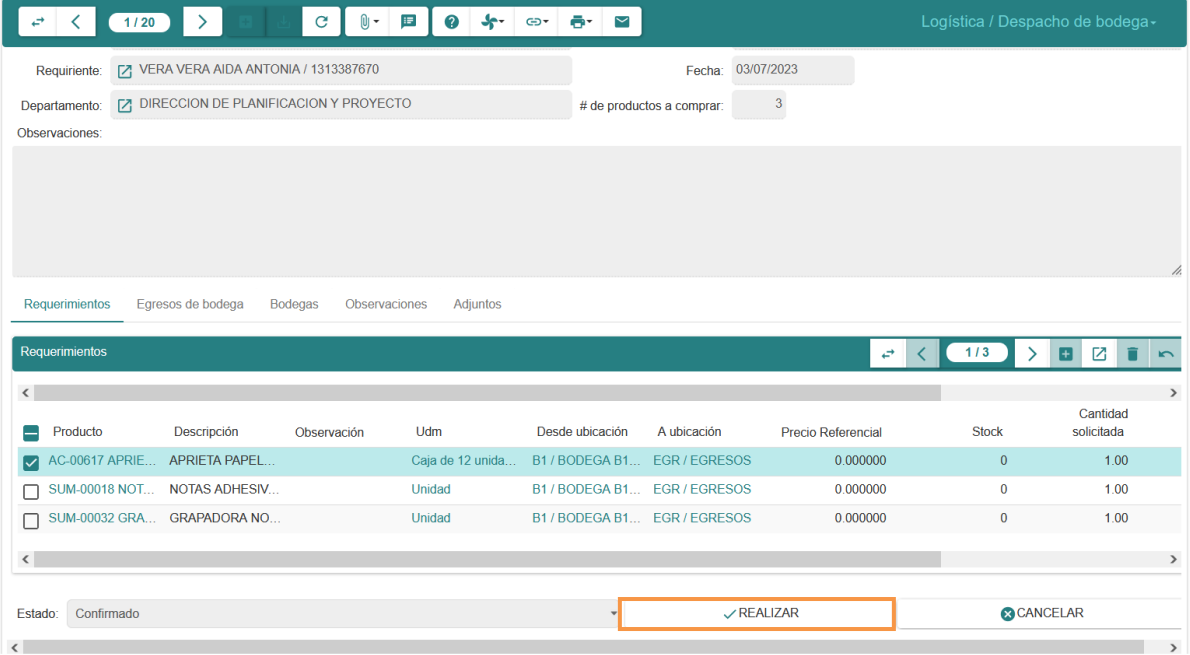

7. Antes de realizar el despacho se puede revisar los egresos desde la pestaña **Egresos de bodega**. En caso de que todo sea correcto finalizará el despacho con el botón **REALIZAR**.

#### *9.1.1 Regresar un despacho de bodega al área requirente*

Si al seguir el proceso normal de despacho de bodega, considera que la solicitud debe devolverse al requirente se utilizará la opción **REVISIÓN** dentro de la solicitud.

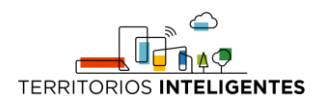

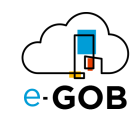

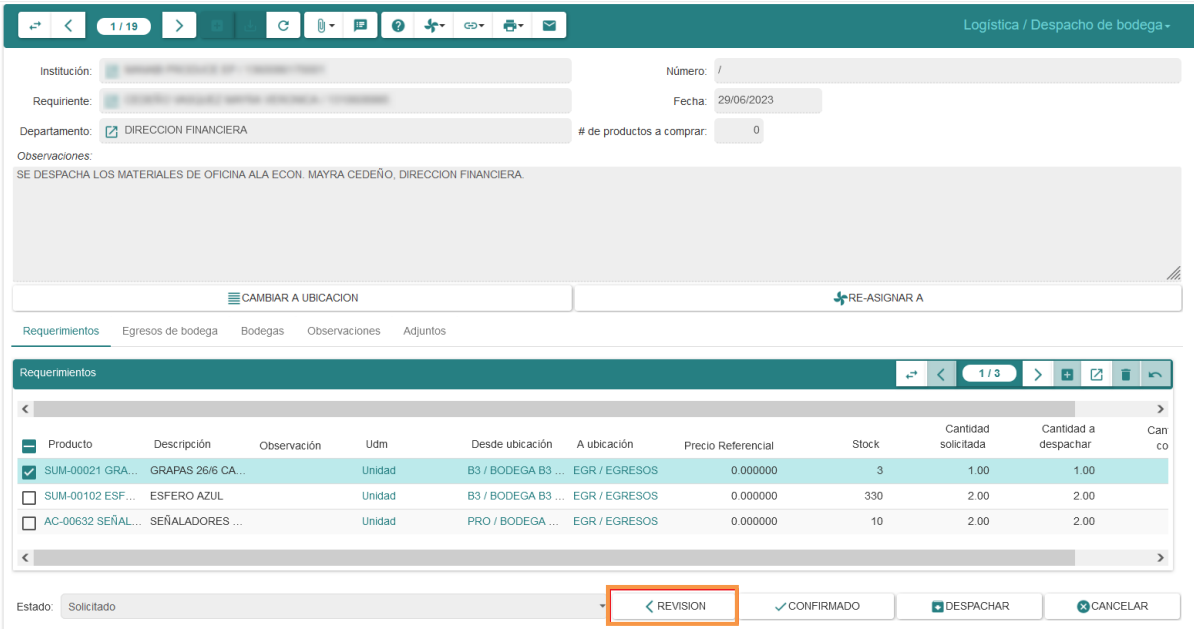

A continuación se presentará una ventana donde se deberá adjuntar la **Razón** de regreso u observaciones.

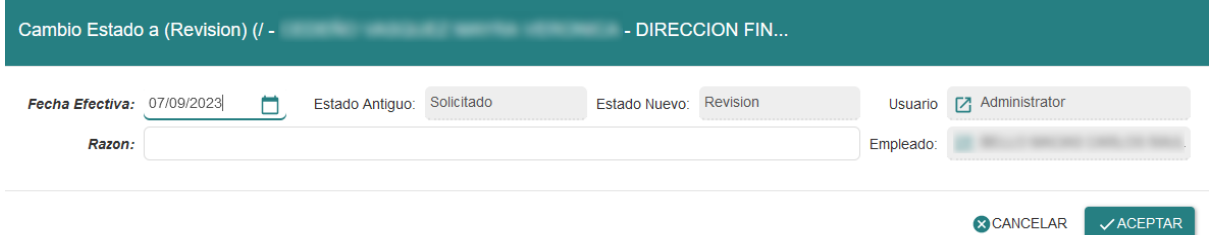

Una vez se regrese a revisión se devolverá la solicitud para que el requirente corrija, luego se regresará a la bandeja de **Solicitado cuando sea reenviado**. Cuando se regresa al área requirente, estos no podrán agregar ítems de tipo servicio, ni modificar la cantidad cuando son servicios. Podrán agregar o quitar ítems de tipo Artículos y Activos así como modificar la cantidad que solicitan.

#### <span id="page-34-0"></span>10 Lotes

Permite a las empresas gestionar productos que comparten características específicas, como la misma fecha de fabricación o el mismo lugar de origen.

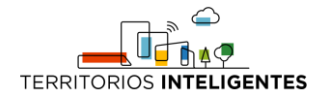

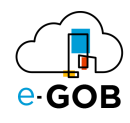

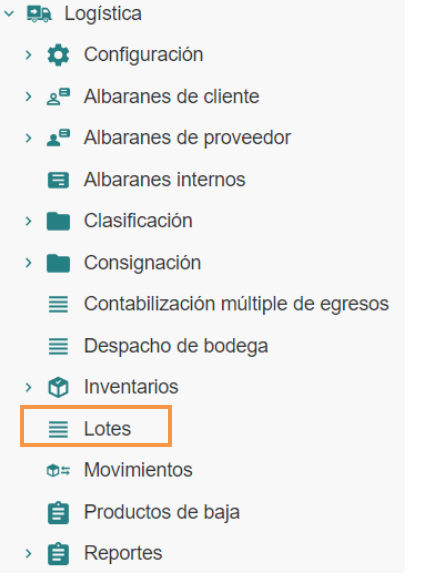

#### <span id="page-35-0"></span>10.1 Registro de un nuevo lote

Para registrar un nuevo lote, se debe seguir los siguientes pasos:

1. Ir al menú y dar clic en **Logística – Lotes,** se desplegará el siguiente formulario:

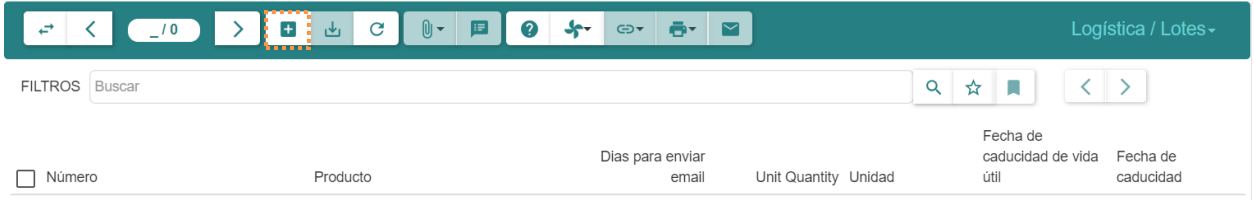

2. Dar clic en el botón  $( + )$ , aparecerá el siguiente formulario:

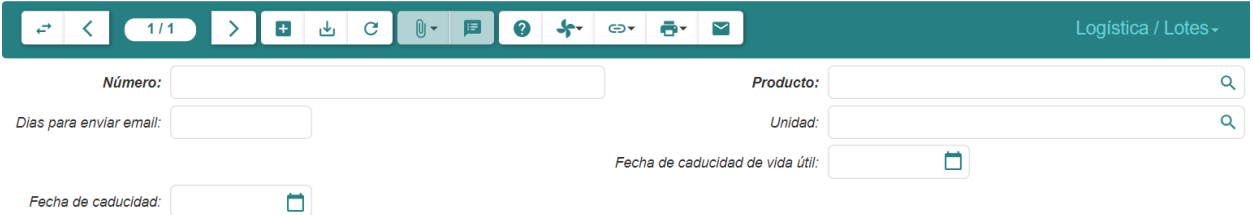

- 3. Llenar los campos que se presentan:
	- **Número de Lote:** Ingresar el número único asociado al lote, generalmente proporcionado por el proveedor.
	- **Producto:** Seleccionar el producto del cual se va a crear el lote. Este producto puede tener características específicas o requisitos de calidad asociados.
	- **Unidad:** La unidad de medida se completa automáticamente según las especificaciones del producto.
	- **Cantidad:** Indicar el número de elementos o unidades que componen el lote.
	- **Fecha de Caducidad de Vida Útil:** Especificar el período de tiempo durante el cual el producto del lote se considera seguro y efectivo para su uso. Esta fecha proviene de las especificaciones del producto.

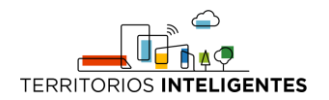

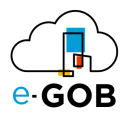

- **Fecha de Caducidad:** Indicar la fecha específica en la que el lote vence y ya no debe ser utilizado o vendido.
- **Días para Enviar Email:** Establecer el número de días previos a la fecha de caducidad en los cuales el sistema enviará una notificación por correo electrónico para informar sobre la caducidad del lote.

#### <span id="page-36-0"></span>11 Movimientos

Permite registrar y rastrear los movimientos de productos o bienes en toda la cadena de suministro y e proceso logístico de una empresa.

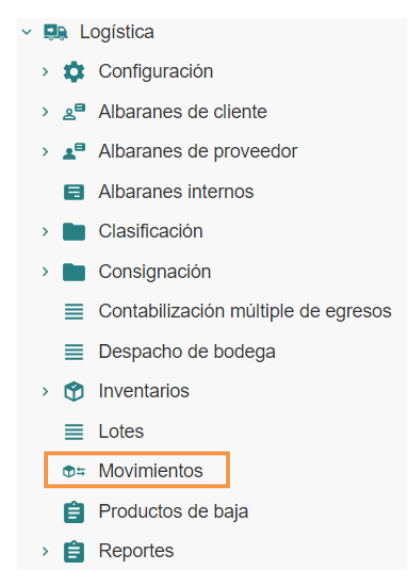

#### <span id="page-36-1"></span>11.1 Revisar movimientos de productos

Para revisar los movimientos de los productos, se debe seguir los siguientes pasos:

1. Ir al menú y dar clic en **Logística – Movimientos,** se desplegará el siguiente formulario, en donde se encuentran los movimientos: *Todo, Desde proveedores, Desde proveedores en espera y Hasta clientes.*

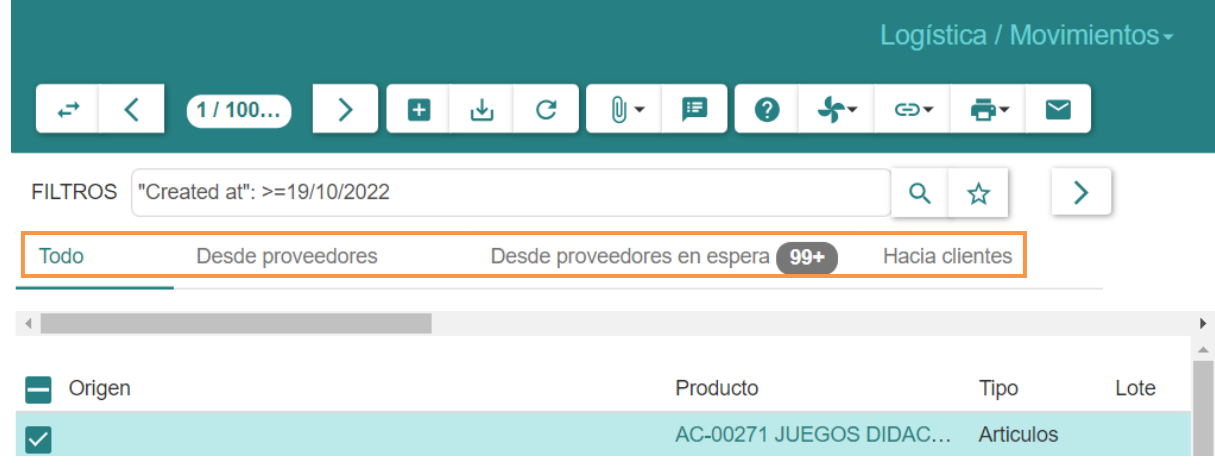

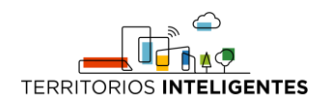

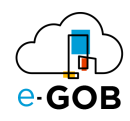

2. seleccionar los productos que desea revisar y dirigirse al botón de *imprimir*(<sup>1</sup><sup>+</sup>) y seleccionar la opción **Movimiento stock**.

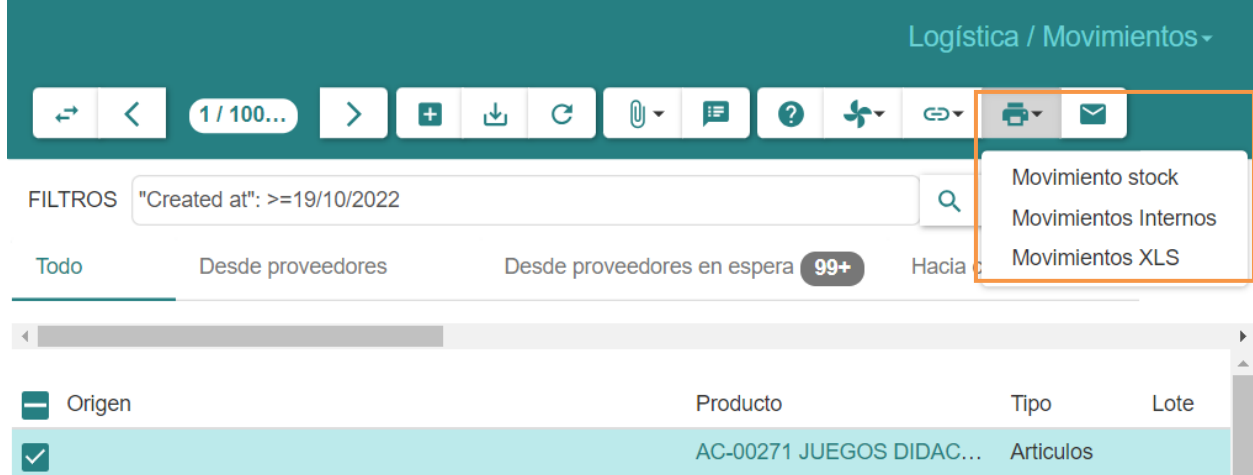

Empezará la descarga el informe .pdf con los movimientos de cada producto seleccionado.

Cabe resaltar que como en todos los módulos, se pueden filtrar las búsquedas haciendo uso del botón **FILTROS** para así filtrar los movimientos en base a *tipos, fechas, bodegas, empleados, entre otros.*

#### <span id="page-37-0"></span>12 Preguntas frecuentes

#### <span id="page-37-1"></span>12.1 Devolución de clientes

Si un cliente quiere devolver un ítem ya facturado primero se deberá realizar el **proceso de anulación de factura en el módulo comercial** y luego hacer el **reingreso** de el o los ítems facturados a bodega. Este proceso se puede realizar de diferentes maneras, la primera es **cancelando el albarán interno** (el egreso) o **creando un ingreso de albarán interno** desde perdido y encontrado hacia la bodega destino.

#### <span id="page-37-2"></span>12.2 Dar de baja un producto

Para dar de baja un producto se deberá hacer un albarán interno hacia una ubicación de tipo **Perdido y encontrado** que tenga previamente configurada en el sistema. Es recomendable crear una **razón de envío** específica para este tipo de procesos.

En el campo de observaciones se puede escribir de manera detallada el por qué se ha dado la baja.

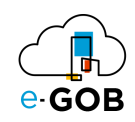

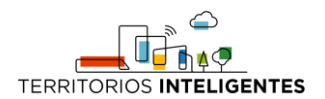

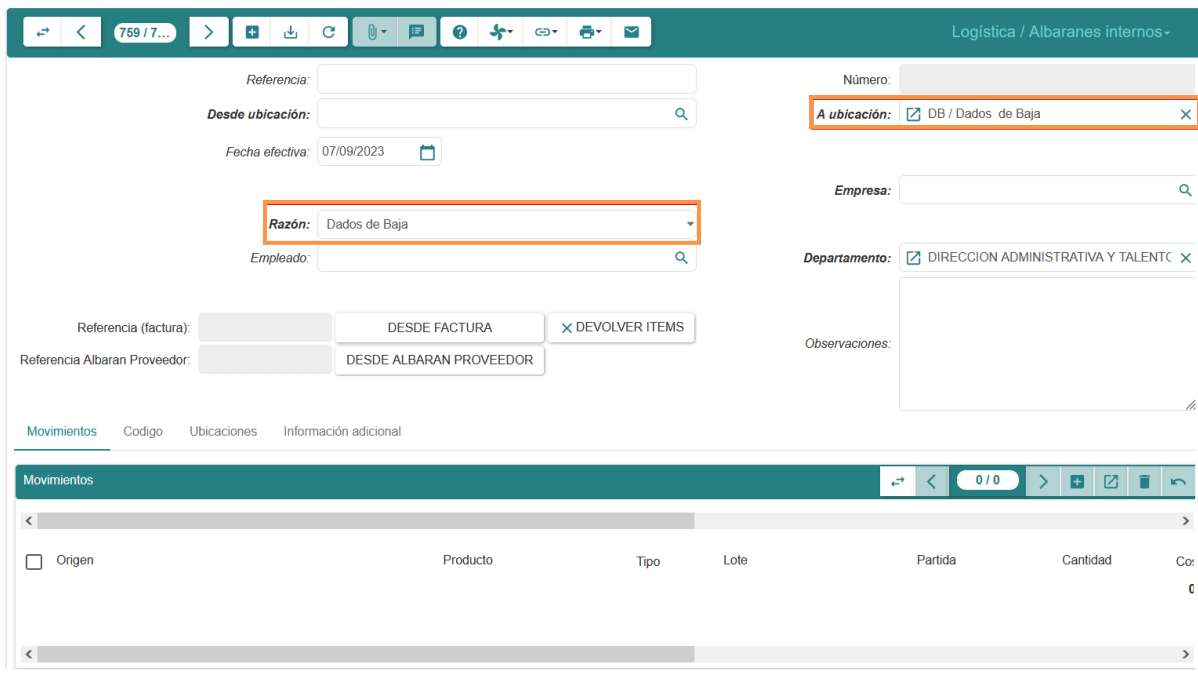

#### <span id="page-38-0"></span>12.3 ¿Qué hacer cuando se hace mal un albarán interno?

#### <span id="page-38-1"></span>*12.3.1 Cancelar un albarán*

En caso de que se haya realizado mal un albarán interno que esté en estado finalizado se puede revertir ese movimiento.

Esto devuelve el stock a la bodega de origen y resta el stock de la bodega de destino. Clic en **Cancelar.**

#### <span id="page-38-2"></span>*12.3.2 Remover producto mal ingresado de una bodega*

Realizar un **albarán interno** con los datos del albarán incorrecto, especificando la razón de error de ingreso y en movimiento colocar en cantidad la misma del albarán incorrecto para corregir el error.

#### <span id="page-38-3"></span>12.4 Cómo realizar un egreso de una compra en el sistema comercial?

Para realizar un egreso de una compra en el sistema comercial, se debe seguir los siguientes pasos:

1. Después de crear una factura, copiamos del número de referencia de Facturación

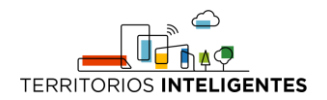

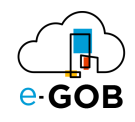

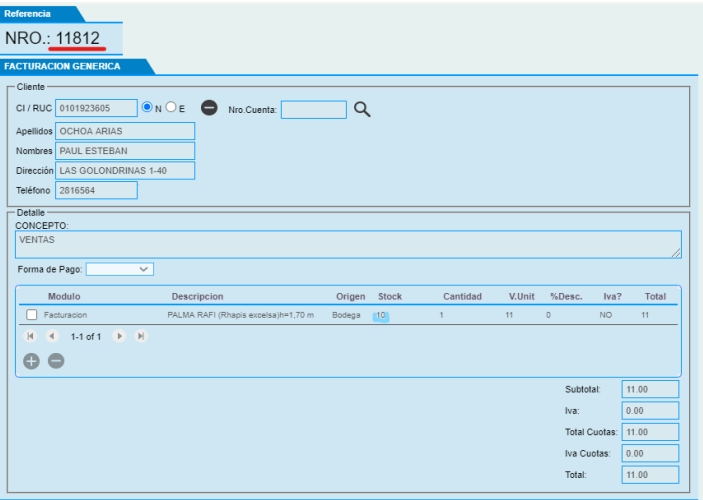

- 2. Finalizar la factura hará que se crea automáticamente un albarán interno en estado borrador. Para revisarlo se debe dirigir a los **albaranes internos** y buscar el registro creado por número de referencia de factura. En **FILTROS.**
- 3. Abrir el albarán, llenar los datos faltantes y finalizar.

**Nota:** Para que el stock se vea reflejado en el inventario se deberá finalizar el albarán.